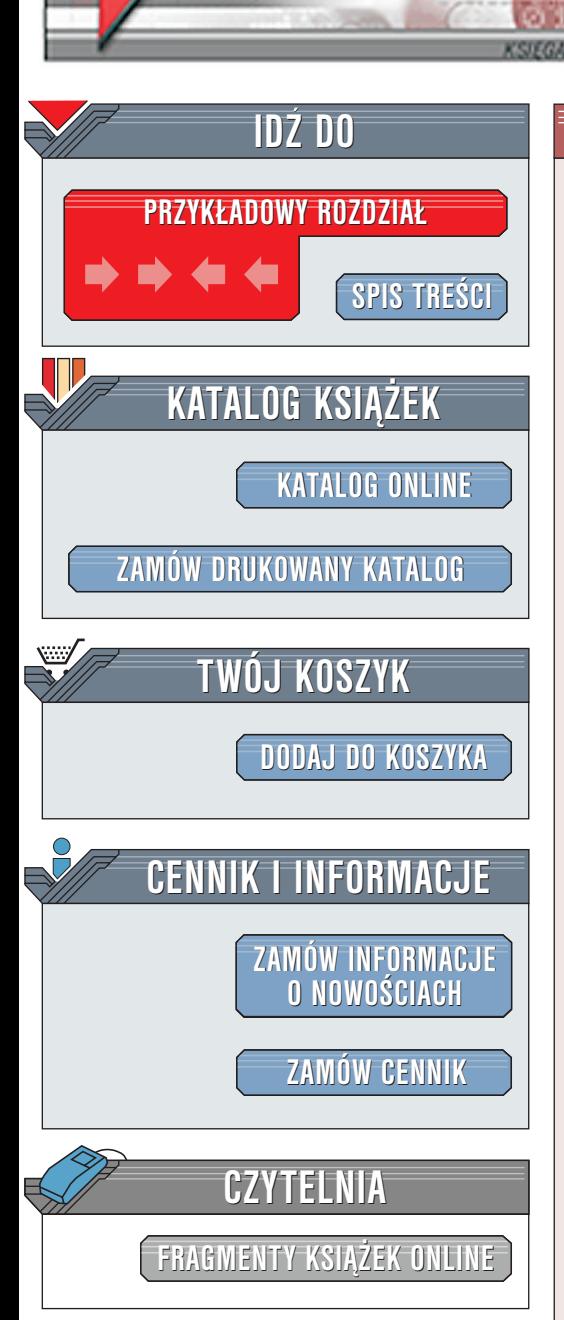

Wydawnictwo Helion ul. Chopina 6 44-100 Gliwice tel. (32)230-98-63 [e-mail: helion@helion.pl](mailto:helion@helion.pl)

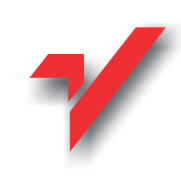

# Delphi 6. Vademecum profesjonalisty. Tom II

elion.pl

Autorzy: Xavier Pacheco, Steve Teixeira Tłumaczenie: Andrzej Grażyński ISBN: 83-7197-745-X Tytuł oryginału: [Delphi 6 Developers Guide](http://www.amazon.com/exec/obidos/ASIN/0672321157) Format: B5, stron: 496 oprawa twarda Zawiera CD-ROM

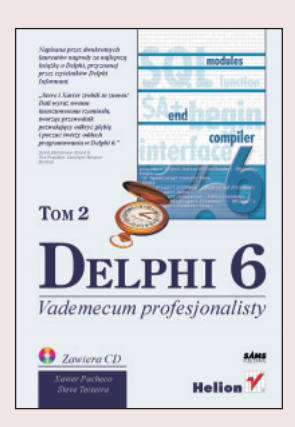

Drugi tom "Delphi 6. Vademecum profesjonalisty", który oddajemy do rak Czytelników, poświęcony jest zaawansowanym mechanizmom Delphi, związanym z programowaniem systemowym, nowoczesną obsługą baz danych i tworzeniem aplikacji internetowych. Jego treść wyraźnie oddaje specyficzną rolę Delphi 6 – jako świadectwa coraz ściślejszego integrowania się trzech najważniejszych filarów współczesnych zastosowań komputerów i zdobyczy informatyki: wizualnego projektowania aplikacji, efektywnego przetwarzania dużej ilości danych o coraz większej złożoności oraz Internetu.

Treść książki rozpoczyna się od omówienia podstawowych zasad tworzenia i wykorzystywania pakietów Delphi. Aplikacje dawno już przestały być pojedynczymi "programami" – ich postępująca złożoność wymusza raczej budowę modułową, której najważniejszymi konsekwencjami sa: łatwość utrzymania i rozbudowy oraz sprawniejsza dystrybucia. Pakiety stanowia także podstawowy "budulec" IDE, bedac "nośnikami" jego kluczowych elementów, jak komponenty, edytory komponentów i właściwości oraz zintegrowane narzedzia rozszerzające.

Mimo, iż Delphi uwalnia programistę od mnóstwa nużących, niskopoziomowych szczegółów Windows, nie jest ono w stanie zapewnić elastyczności wystarczającej do wykorzystania wszystkich możliwości Windows; programista zmuszony jest więc niekiedy do bezpośredniego posługiwania się funkcjami Win32 API, w czym Delphi mu bynajmniej nie przeszkadza, a raczej oferuje dodatkowe mechanizmy wspomagające. Czytelnicy znajda w niniejszej książce kilka praktycznych przykładów wykorzystania Win32 API: obsługę zasobnika, zarządzanie paskami aplikacji, tworzenie i obsługę łaczników powłoki oraz aplikacje rozszerzające jej funkcjonalność.

Jedna z największych zalet IDE Delphi jest możliwość jego rozbudowy przez użytkownika. Oprócz (wynikającej z obiektowego modelu programowania) możliwości definiowania nowych komponentów, możliwe jest także tworzenie specjalizowanych edytorów współpracujących z projektantem formularzy; ich integrację ze środowiskiem umożliwia interfejs Open Tools API, którego unowocześniona – bo bazujaca już całkowicie na interfejsach COM – wersie opisujemy w jednym z rozdziałów.

**Marine** 

# <span id="page-1-0"></span>Spis treści

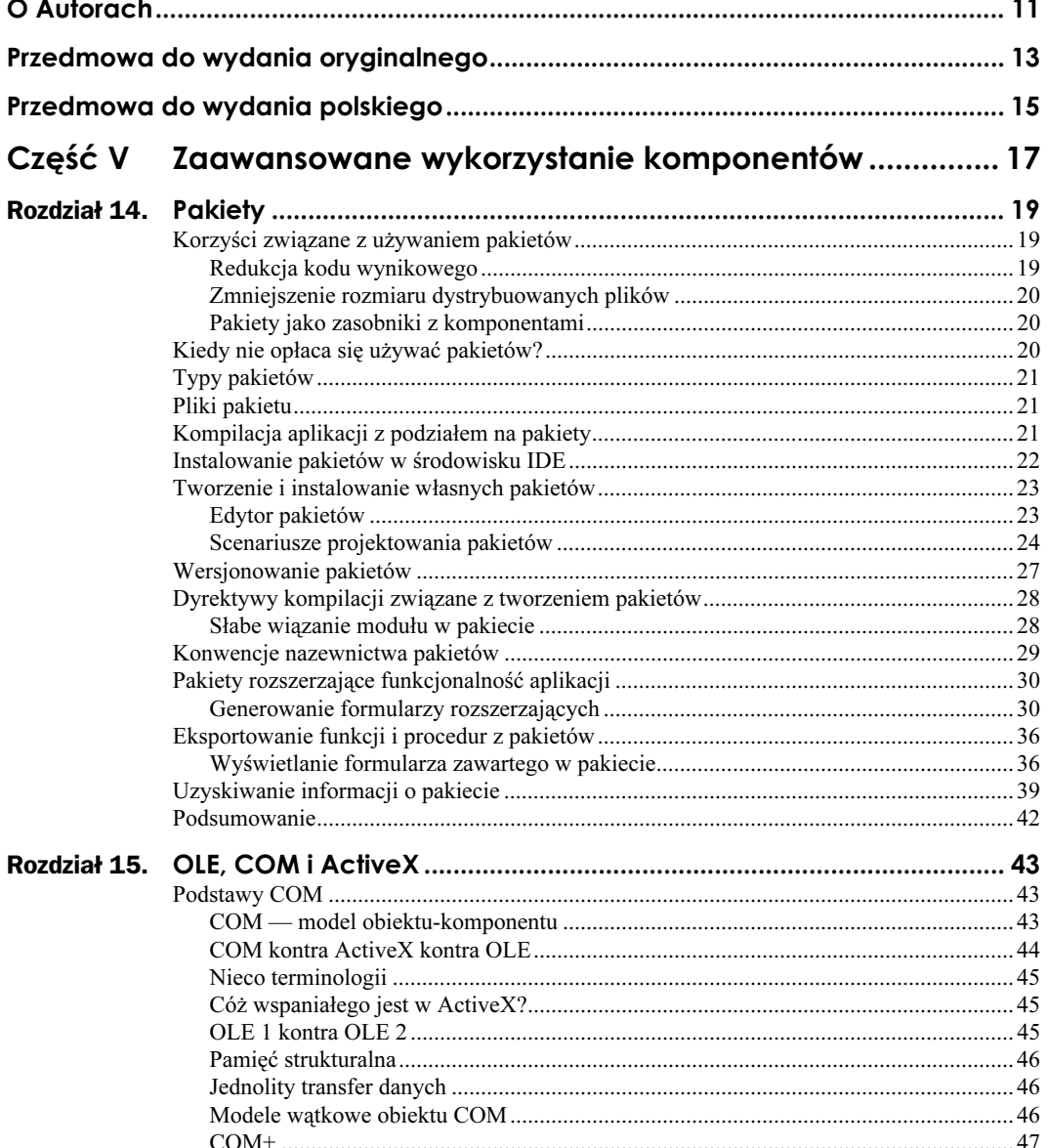

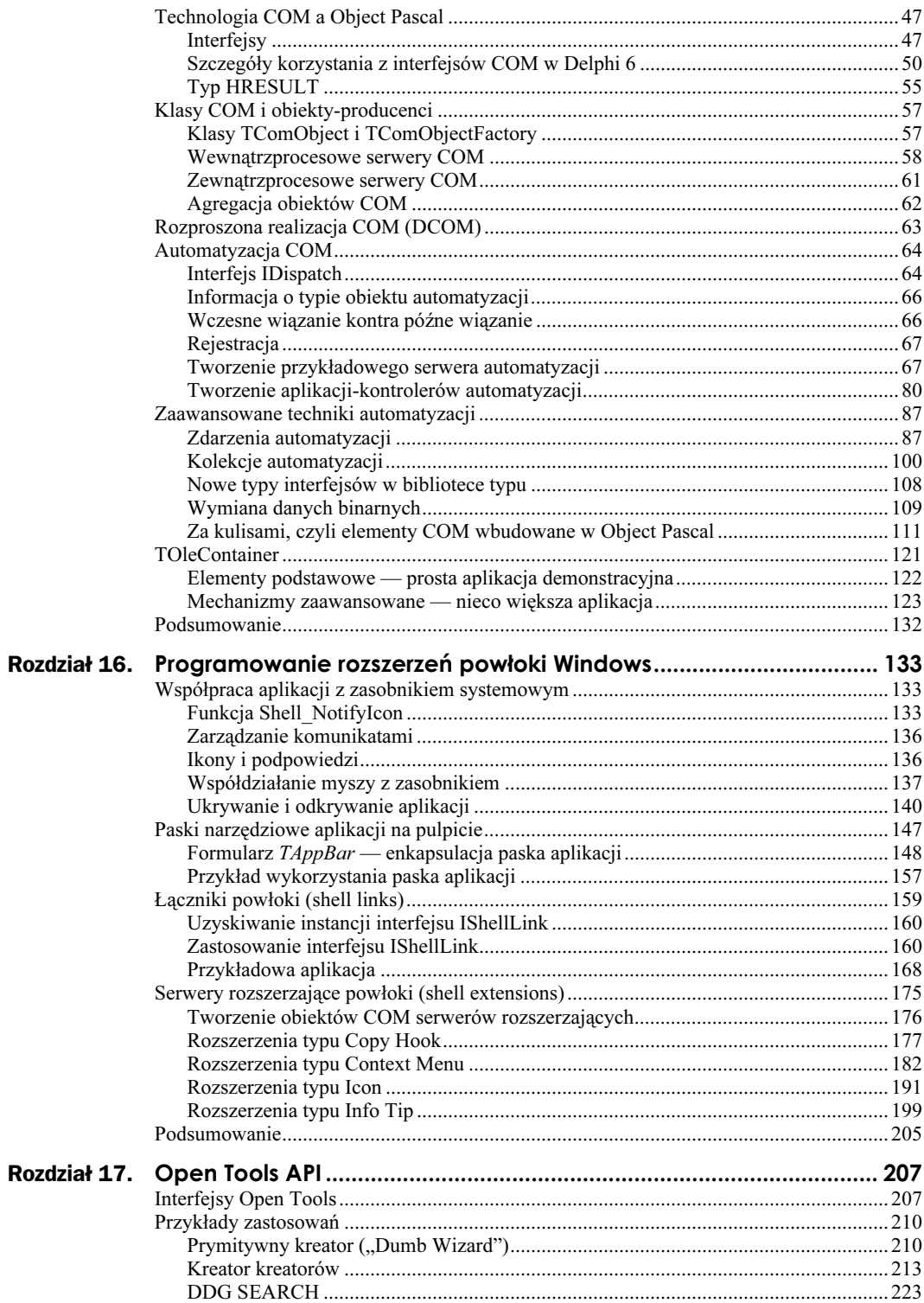

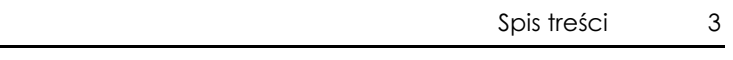

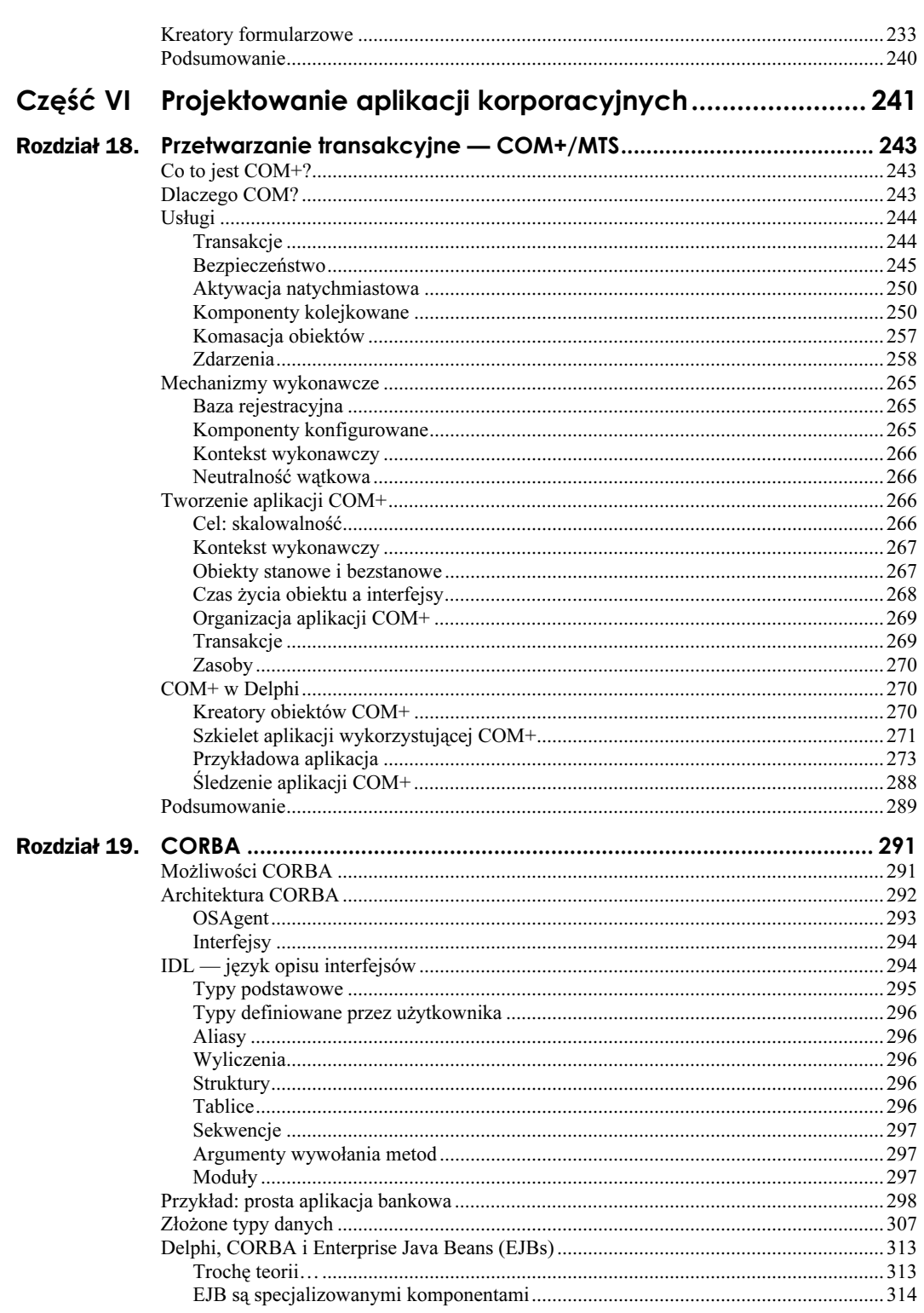

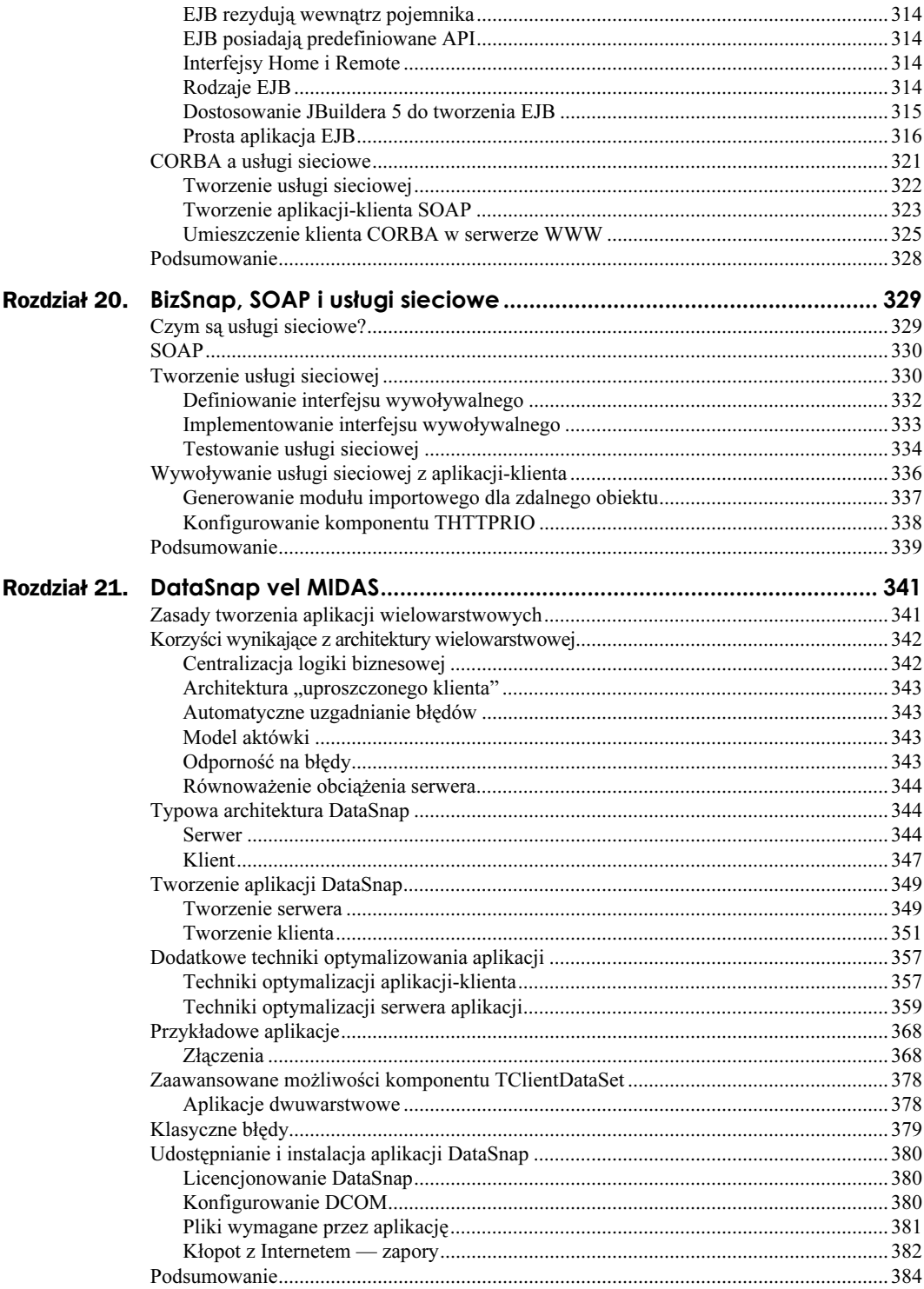

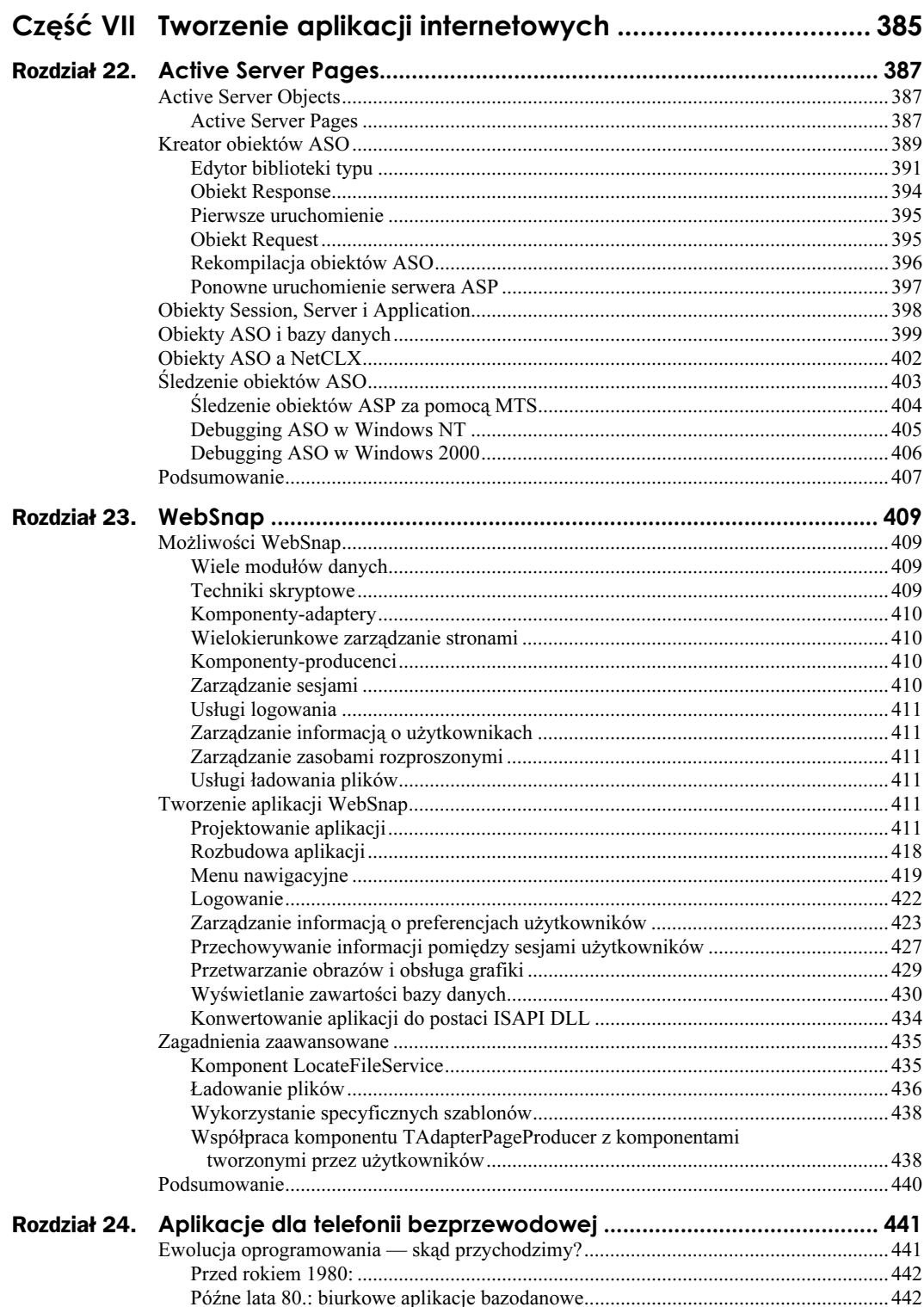

 $\sqrt{5}$ 

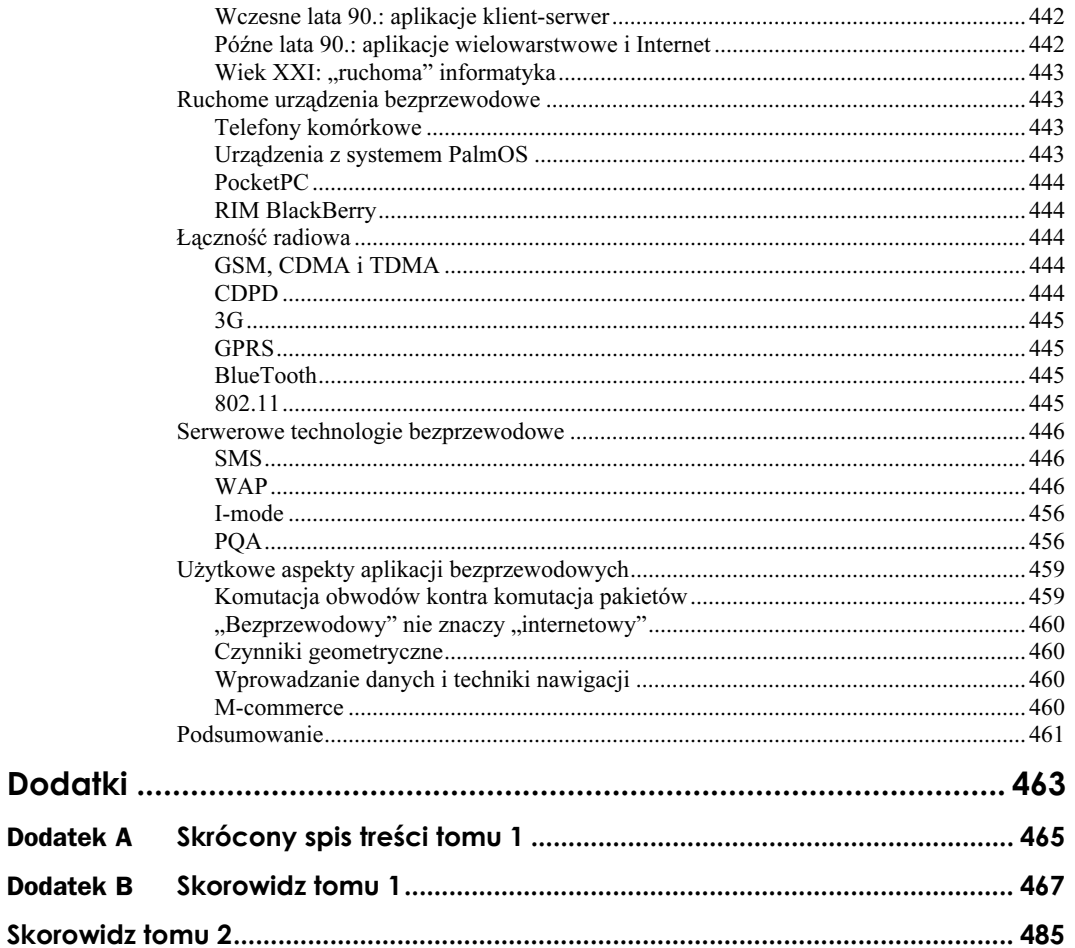

# <span id="page-7-0"></span>Rozdział 23. WebSnap

Jedną z nowości Delphi 6 jest technologia WebSnap, łącząca wszelkie zalety błyskawicznego projektowania aplikacji (RAD) z mechanizmami charakterystycznymi dla aplikacji serwera WWW. W związku z jej wszechstronnością, przejawiającą się m.in. we współpracy z dowolnym niemal źródłem — bazami danych, grafiką, "surowymi" plikami itp. oraz w obsłudze języków skryptowych, programiści zyskali wspaniałą możliwość przeniesięnia swego dorobku i doświadczeń na platformę internetową, co nadaje nową jakość procesowi tworzenia aplikacji serwerów WWW i programowaniu rozproszonemu w ogólności.

# Możliwości WebSnap

WebSnap nie jest technologią całkowicie nową — jest ona wynikiem integracji dwóch istniejących technologii: WebBrokera i InternetExpress. Dzięki temu przenoszenie istniejących aplikacji na platformę WebSnap nie jest zbytnio skomplikowane. Technologia WebSnap daje wiele użytecznych możliwości, z których najważniejsze teraz w skrócie omówimy.

#### Wiele modułów danych

W poprzednich wersjach Delphi aplikacje WebBroker i InternetExpress posiadały pojedynczy moduł danych (  ). Użycie kilku modułów danych w ramach pojedynczej aplikacji było niemożliwe na etapie projektowania i wymagało dynamicznego tworzenia tychże w kodzie programu. WebSnap eliminuje to ograniczenie, dopuszczając dowolną liczbę modułów danych w ramach jednej aplikacji; każdy z tych modułów reprezentuje pojedynczą stronę WWW. Pozwala to na równoległą pracę kilku projektantów nad różnymi fragmentami aplikacji.

#### Techniki skryptowe

WebSnap umożliwia wykorzystanie technik skryptowych w tworzonych aplikacjach, co znacznie ułatwia tworzenie i konfigurowanie aplikacji i dokumentów HTML. Komponentem odpowiedzialnym za obsługę skryptów po "serwerowej" stronie aplikacji jest TAdapter (i jego komponenty pochodne).

#### Komponenty-adaptery

Komponenty wywodzące się z klasy TAdapter definiują interfejs pomiędzy skryptowymi mechanizmami serwera i klienta. Stanowią one jedyny środek udostępniania klientom skryptów serwera, co chroni te skrypty przed przypadkową lub zamierzoną modyfikacją i jednocześnie pozwala na ukrycie tych funkcji, które nie powinny być wyeksponowane dla aplikacji-klientów.

Definiując komponent pochodny do <sup>TA</sup>dapter zapewniamy sobie zarządzanie specyficzną zawartością, stanowiącą materiał źródłowy na wynikową stronę WWW; materiał ten dostępny jest także na etapie projektowania aplikacji. Taki komponent może zawierać dane oraz wykonywać określone akcje; na przykład komponent TDataSetAdapter może wyświetlać rekordy ze zbioru danych oraz wykonywać rozmaite czynności związane z tym zbiorem, jak przewijanie, dodawanie, aktualizacja i usuwanie rekordów.

#### Wielokierunkowe zarządzanie stronami

WebSnap oferuje kilka sposobów obsługi żądań HTTP. Zawartość strony WWW może być identyfikowana przez nazwę tej strony, przez akcję komponentu TAdapter (lub pochodnego) lub przez "zwykłą" akcję (na modłę WebBrokera). Umożliwia to elastyczną realizację wyboru strony do wyświetlenia — wyświetlenie takie może nastąpić wskutek naciśnięcia przycisku lub wskutek wybrania łącznika (z menu łączników zbudowanego na podstawie zestawu dostępnych stron).

#### Komponenty-producenci

Integralną częścią aplikacji tworzonych z udziałem WebBrokera były komponenty–producenci stron, których zadaniem było generowanie zawartości strony wynikowej (w formacie HTML) na podstawie różnorodnych źródeł danych (na przykład zbioru danych lub wybranego rekordu). InternetExpress rozszerza tę koncepcję o komponent TMidasPageProducer (w Delphi 6 zastąpiony przez InetXPageProducer — por. rozdział 21.), a WebSnap idzie jeszcze dalej, oferując zestaw nowych komponentów wykorzystujących zawartość komponentu TAdapter oraz danych w formacie XSL/XML. Najważniejszym z tych komponentów jest TAdapterPageProducer, generujący zawartość strony wynikowej na podstawie akcji i pola komponentu TAdapter (lub pochodnego).

#### Zarządzanie sesjami

Aplikacje WebSnap posiadają wbudowany mechanizm zarządzania sesjami, umożliwiający śledzenie akcji danego użytkownika wśród wielu żądań HTTP. Ponieważ HTTP jest protokołem bezstanowym (ang. stateless), aplikacja musi zapewnić sobie we własnym zakresie środki do utrzymywania informacji o bieżącym stanie sesji każdego użytkownika; do środków tych należą m.in. cookies, odwołania do URL lub ukryte pola. WebSnap upraszcza to zadanie, udostępniając komponent TSessionService, sprawujący kontrolę nad wszystkimi żądaniami, niezależnie dla każdej sesji; informacja o sesji dostępna jest zarówno dla skryptu obecnego w serwerze, jak i dla kodu samej aplikacji.

#### Usługi logowania

Względy bezpieczeństwa aplikacji WebSnap wymagają logowania każdego użytkownika; WebSnap automatyzuje proces logowania, dostarczając w tym celu odpowiednich komponentów-adapterów (TLoginFormAdapter i TLoginFormAdapterLoginAction) realizujących dialog logowania i, w połączeniu z mechanizmami zarządzania sesjami, wykonujących uwierzytelnianie zgodne z wybranym modelem bezpieczeństwa aplikacji. Każdy użytkownik próbujący uzyskać dostęp do nieautoryzowanych stron odsyłany jest automatycznie na stronę logowania.

#### Zarządzanie informacją o użytkownikach

Integralną częścią zarządzania sesjami jest nadzór nad użytkownikami i ich uprawnieniami w stosunku do aplikacji (lub jej elementów). WebSnap umożliwia przechowywanie różnorodnych informacji o każdym z użytkowników (jak uprawnienia, preferencje itp.) i wykorzystywanie ich na potrzeby aplikacji.

#### Zarządzanie zasobami rozproszonymi

Strony HTML wykorzystywane, a także generowane, przez aplikację mogą być zależne od wielu różnych plików i zasobów, często generowanych w sposób dynamiczny. Aby ułatwić zarządzanie takimi "rozproszonymi" zasobami, WebSnap udostępnia tzw. usługi lokalizacyjne (ang. location services).

#### Usługi ładowania plików

Zarządzanie ładowaniem plików przez serwer (ang. file uploading) wymaga zazwyczaj dość dużej ilości specjalizowanego kodu. WebSnap uwalnia programistę od tego problemu, oferując odpowiedni komponent-adapter sprawujący kontrolę nad ładowanymi plikami i udostępniający związane z tym formularze.

### Tworzenie aplikacji WebSnap

Najefektywniejszym i najbardziej pouczającym sposobem poznania możliwości oferowanych przez technologię WebSnap będzie z pewnością samodzielne stworzenie przykładowej aplikacji.

#### Projektowanie aplikacji

Tworzenie aplikacji WebSnap staje się prostsze, gdy używa się paska narzędziowego IDE o nazwie Internet (rys. 23.1); jeżeli nie jest on widoczny, kliknij prawym przyciskiem myszy którykolwiek z widocznych pasków i w wyświetlonym menu kontekstowym zaznacz opcję Internet.

#### Rysunek 23.1.

Pasek narzędziowy Internet

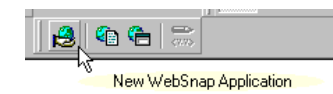

Kliknij następnie przycisk New WebSnap Application (ten z ręką trzymającą globus) — spowoduje to wyświetlenie okna przedstawionego na rysunku 23.2.

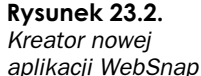

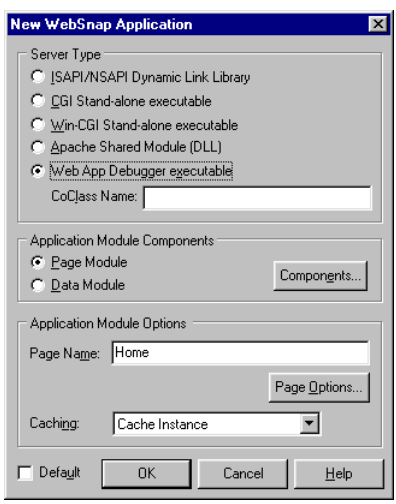

Okno to zawiera opcje określające charakter tworzonej aplikacji WebSnap. Opcje w sekcji Server Type określają typ serwera, który będzie uruchamiany przez aplikację; ich znaczenie jest następujące:

- $\blacksquare$  ISAPI/NSAPI Dynamic Link Library wybranie tej opcji spowoduje utworzenie projektu aplikacji-rozszerzenia serwera WWW, przeznaczonej do uruchomienia pod kontrolą serwera ISS (lub innego serwera obsługującego aplikacje ISAPI, np. Personal Web Servera lub serwera Netscape z adapterem ISAPI). Wynikiem kompilacji projektu jest biblioteka DLL, wykonywana w przestrzeni adresowej serwera WWW.
- $\Box$  CGI Stand-alone executable opcja ta reprezentuje niezależną aplikację konsolową CGI, dokonującą zapisu do standardowych portów wejścia-wyjścia i odczytu z nich, zgodnie ze specyfikacją CGI (Common Gateway Interface). Niemal wszystkie serwery WWW obsługują aplikacje CGI.
- $\blacksquare$  Win-CGI Stand-alone executable ta opcja związana jest z mało popularnym (i nie zalecanym) typem aplikacji CGI, przeznaczonej dla Windows i komunikującej się z serwerem za pośrednictwem tekstowych plików .INI.
- $\blacksquare$  Apache Shared Module (DLL) projekt inicjowany w wyniku wybrania tej opcji generuje bibliotekę DLL przeznaczoną dla serwera Apache; szczegółowe informacje na temat tego serwera możesz znaleźć na stronie http://www.apache.org.
- $\blacksquare$  Web App Debugger executable jeżeli wybierzesz tę opcję, utworzoną aplikację będzie można uruchomić w środowisku specjalnego debuggera Delphi o nazwie Web App Debugger (rys. 23.3); wynikowy moduł aplikacji będzie zewnątrzprocesowym serwerem COM, kontrolowanym i uruchamianym przez ten

debugger. Stwarza to okazję do pełnego wykorzystania Delphi w zakresie śledzenia aplikacji — programista nie jest już skazany na testowanie aplikacji metodą prób i błędów, wymuszające wielokrotne zatrzymywanie i ponowne uruchamianie serwera.

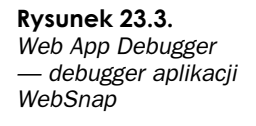

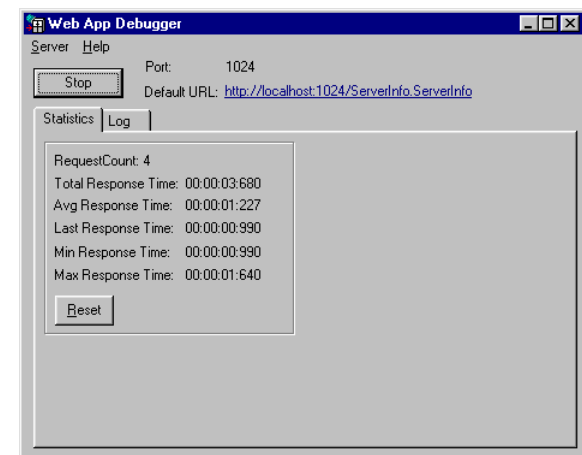

Aby nasza przykładowa aplikacja była jak najbardziej pouczająca, wybierzemy wariant Web App Debugger executable.

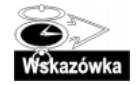

Web App Debugger uruchamiany jest za pomocą polecenia Too1s/Web App Debugger. Aby mógł on funkcjonować prawidłowo, konieczne jest zarejestrowanie aplikacji serverinfo.exe, znajdującej się w podkatalogu Bin zainstalowanego Delphi 6 należy po prostu uruchomić jednokrotnie tę aplikację np. z poziomu wiersza poleceń. Web App Debugger spełnia rolę serwera dla testowanej aplikacji, symuluje więc niejako rzeczywiste warunki jej pracy. Projekt stworzony w wyniku wybrania opcji Web App Debugger executable kreatora z rysunku 23.2 zawiera formularz i sieciowy moduł danych (ang. Web module). Formularz pełni rolę środowiska dla serwera COM, który zostaje automatycznie zarejestrowany przy pierwszym uruchomieniu aplikacji i staje się osiągalny za pośrednictwem przeglądarki WWW. Ponieważ testowana aplikacja jest wykonywalnym modułem .EXE, można ją załadować w zwykły sposób do IDE i ustawić punkty przerwań (ang. breakpoints) w interesujących miejscach kodu.

Aby uruchomić testowaną aplikację za pośrednictwem przeglądarki WWW, należy uruchomić Web App Debugger i kliknąć hiperłącze zatytułowane Default URL; spowoduje to uruchomienie programu udostępniającego listę zarejestrowanych w systemie zewnątrzprocesowych serwerów COM, z której można wybrać aplikację do uruchomienia. Za pomocą opcji View Details możemy poznać systemowe szczegóły wskazanej aplikacji, a także usunąć ją z rejestru, jeżeli nie będzie dłużej potrzebna. Nie należy wyrejestrowywać aplikacji serverinfo.exe - jeżeli dokonamy jej wyrejestrowania przez pomyłkę, trzeba będzie zarejestrować ją ponownie, przez uruchomienie jej z wiersza poleceń.

Kolejna sekcja opcji kreatora (Application Module Components) umożliwia określenie typu modułu danych oraz zawartych w nim komponentów. Wybranie opcji Page Module spowoduje utworzenie sieciowego modułu danych (Web module) reprezentującego stronę HTML; wybranie opcji Data Module spowoduje utworzenie tradycyjnego modułu danych (data module) funkcjonującego identycznie z modułem w zwykłej aplikacji klient-serwer. Dla naszej aplikacji wybierzemy sieciowy moduł danych (Page Module).

Rysunek 23.4. Określenie zestawu komponentów umieszczanych automatycznie w module danych

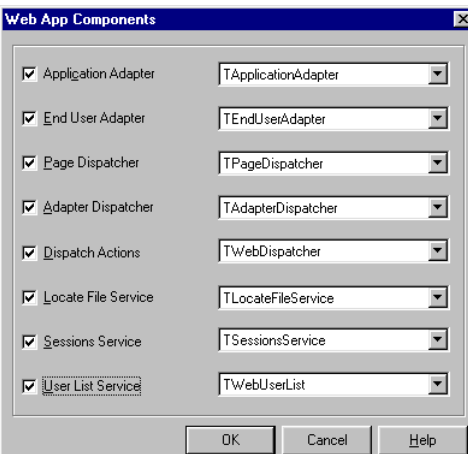

Po kliknięciu przycisku Components ujrzymy okno przedstawione na rysunku 23.4.

Kreator zaoferuje nam do wyboru następujące komponenty:

- Application Adapter zarządza polami i akcjami obiektu skryptowego w serwerze; jego najbardziej interesującą właściwością jest Title.
- *End User Adapter* zarządza informacjami o aktualnie zalogowanym użytkowniku: jego nazwą, przywilejami, identyfikatorem sesji itp. Może również zajmować się procesem logowania i wylogowania użytkownika.
- $\blacksquare$  Page Dispatcher zajmuje się obsługą żądań HTTP związanych ze stroną jako całością (inaczej mówiąc — z nazwą strony). Udostępnia on żądaną stronę na podstawie łącznika HREF lub odwołania z wnętrza akcji.
- $\blacksquare$  Adapter Dispatcher zarządza żądaniami wygenerowanymi przez akcje komponentów-adapterów. Najczęściej są to żądania wysyłki formularzy HTML.
- *Dispatcher Actions* ta opcja związana jest z komponentem TWebDispatcher, dobrze znanym użytkownikom WebBrokera. Zajmuje się on obsługą żądań bazujących na adresach URL i może być użyty do definiowania dodatkowych akcji, na wzór WebBrokera.
- *Locate File Service* zdarzenia tego komponentu generowane są każdorazowo, gdy sieciowy moduł danych wymaga wprowadzania danych HTML. Umożliwia to "przechwycenie" operacji wczytywania danych i zastąpienie lub uzupełnienie standardowych operacji, czyli w praktyce — wczytanie strumienia HTKL z dowolnego urządzenia. Komponent ten wykorzystywany jest bardzo często do tworzenia standardowych stron na podstawie zawartości innych stron i szablonów.
- Session Service ten komponent zajmuje się zarządzaniem sesjami użytkownika, umożliwiając utrzymywanie informacji o stanie każdej sesji użytkownika pomiędzy kolejnymi żądaniami HTTP. Ma on również możliwość przerwania sesji użytkownika po przekroczeniu przez niego ustalonego okresu bezczynności. Możliwe jest również dodawanie specyficznej informacji związanej z daną sesją — odpowiedzialna za to jest właściwość Session. Value, będąca właściwością tablicową, indeksowaną

łańcuchami znaków<sup>1</sup>. Fizycznie, komponent TSessionService wykorzystuje *cookies* (na komputerze klienta) do przechowywania informacji o stanie sesji, możliwe jest jednak stworzenie klasy pochodnej wykorzystującej w tym celu inne środki, jak zmienne URL lub ukryte pola.

 $\blacksquare$  User List Service — komponent ten utrzymuje listę użytkowników uprawnionych do logowania się do aplikacji oraz przechowuje niektóre informacje o tych użytkownikach.

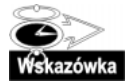

Rysunek 23.5. Okno właściwości docelowej strony HTML

-

Z każdą z opcji okna z rys. 23.4 związana jest rozwijana lista, oferująca do wyboru dostępne komponenty. Listę tę można poszerzyć o samodzielnie tworzone komponenty — należy je tylko zarejestrować w WebSnap. Możliwe jest na przykład stworzenie komponentu pochodnego do TSessionService, wykorzystującego inny niż cookies mechanizm do przechowywania informacji o stanie sesji.

By wybrać wszystkie dostępne kategorie komponentów, zaznacz wszystkie pola opcji. Następnie z listy towarzyszącej opcji End User Adapter wybierz komponent TEndUser-SessionAdapter; komponentowi temu zostanie automatycznie przypisany identyfikator sesji użytkownika końcowego. Kliknij przycisk OK.

Kolejna opcja związana jest z generowaną stroną HTML i umożliwia określenie jej nazwy — w naszym przykładzie będzie to Home. Za pomocą przycisku Page Options można określić właściwości tworzonej strony — Delphi udostępnia w tym celu kreator, którego okno jest przedstawione na rysunku 23.5.

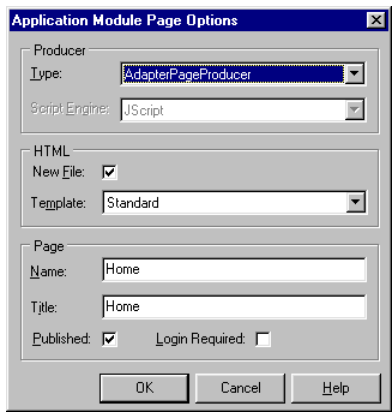

Opcie sekcii Producer umożliwiają wybranie odpowiedniego komponentu-producenta strony, stosownie do źródła danych, na podstawie którego generowany będzie strumień HTML stanowiący zawartość strony wynikowej. Wybierz komponent TPageProducer. W polu Script Engine można wybrać jeden z dwóch oferowanych przez Delphi 6 języków skryptowych: JScript i VBScript; pozostaw domyślną wartość JScript.

Opcje z grupy HTML umożliwiają określenie charakteru strony docelowej. Delphi 6 domyślnie oferuje standardową stronę z prostym menu nawigacyjnym (Standard) oraz stronę

<sup>1</sup> To stwierdzenie jest mocno uproszczone: Session. Value jest tak naprawdę kolekcją, posiada bowiem licznik elementów ValueCount i ich tablicę Values[]; dla uproszczenia można jednak przyjąć, iż istotnie mamy do czynienia z tablicą — uproszczenie to nie dotyczy oczywiście kodu źródłowego aplikacji! — *przyp. tłum.* 

całkowicie pustą (Blank), możliwe jest jednakże zarejestrowanie w WebSnap własnego szablonu strony i użycie go w tym miejscu. Dla naszej aplikacji użyjemy strony standardowej (Standard).

Pola Name i Title w sekcji Page powinny zawierać nazwę strony Home (nadaną jej w oknie głównym kreatora). Upewnij się ponadto, że zaznaczone jest pole Published, a pole Login Required pozostaje niezaznaczone.

Po kliknięciu przycisku OK powrócisz do okna głównego kreatora; po kliknięciu jego przycisku OK powinieneś zobaczyć wygenerowany moduł danych, przypominający wyglądem ten z rysunku 23.6.

#### Rysunek 23.6.

Sieciowy moduł danych aplikacji WebSnap

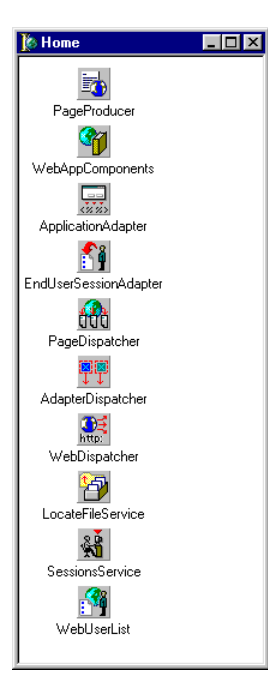

Nie powiedzieliśmy jeszcze ani słowa na temat komponentu WebAppComponents. Pełni on rolę koordynatora wiążącego ze sobą wszystkie pozostałe komponenty modułu danych, umożliwiając im wzajemne odwoływanie się do swych instancji oraz komunikowanie się ze sobą. Spojrzawszy w okno inspektora obiektów nietrudno zauważyć, iż większość jego właściwości to referencje do pozostałych komponentów.

Na tym etapie projekt nadaje się do zapisania; nadaj modułowi sieciowemu nazwę wmłome (zamiast proponowanej Unit2), formularzowi głównemu — ServerForm (zamiast proponowanej Unit1), a projektowi — DDG6Demo.

Zawartość okna edytora kodu dla modułu wmHome też wygląda cokolwiek niecodziennie (rys. 23.7). Po pierwsze, od razu rzucają się w oczy zakładki u dolnej krawędzi okna. Każdy sieciowy moduł danych — jako że reprezentuje stronę  $WWW$  — oprócz kodu "pascalowego" posiada także "skryptowy" odpowiednik w formacie HTML, dostępny za pośrednictwem drugiej (licząc od lewej) zakładki. Ponieważ w oknie edytora z rysunku 23.5 wybrałeś standardowy szablon dla strony WWW, wygenerowana strona zawiera podstawowe **B** wmHome.pa  $\Box$ o $\times$ wmHome  $\overline{\phantom{0}}$  $\lambda$ html $\lambda$  $\langle$ head $\rangle$  $\langle \texttt{title} \rangle$  $\iff$  Page. Title  $\gg$  $\langle$ /title>  $\langle$ /head>  $\langle$ hody> <h1><%= Application. Title %></h1> ) %><br>if (EndUser.Logout.Enabled) { %> خبرا k  $\label{eq:5} \hspace{1.5cm}<\hspace{-1.5cm}\texttt{a} \texttt{href} \hspace{-1.5mm}=\hspace{-1.5mm} ^{n}<\hspace{-1.5mm} ^{\circ} \hspace{-1.5mm} = \hspace{-1.5mm} \texttt{EndUser}, \texttt{Logout}, \texttt{AsHREF} \hspace{-1.5mm} > \hspace{-1.5mm} ^{\circ} \hspace{-1.5mm} > \hspace{-1.5mm} \texttt{Logout} \hspace{-1.5mm} < \hspace{-1.5mm} \texttt{a} \hspace{-1.5mm}>$ lks.  $3 - 35$ if (EndUser.LoginForm.Enabled) ( %> k <a href=<%=EndUser.LoginForm.AsHREF%>>Login</a>  $\prec$  $\rightarrow$ ن<br>أك  $\overline{1}$  $\overline{1:1}$  $\sqrt{\sqrt{2}}$ WmHome.pas wmHome.html /HTML Result /Preview /Diagram/

menu nawigacyjne uwzględniające wszystkie opublikowane strony aplikacji; menu to będzie automatycznie uzupełniane w miarę dodawania nowych stron do aplikacji.

Domyślny kod HTML, wygenerowany dla modułu wmllome, przedstawiamy na wydruku 23.1. Oprócz regularnych instrukcji HTML zawiera on także elementy JavaScriptu.

Wydruk 23.1. Skrypt strony generowanej przez sieciowy moduł danych

Rysunek 23.7.

Skrypt strony HTML związanej

z sieciowym

modułem danych

```
<html>
<head>
<title>
<%= Page.Title %>
\langletitle>
</head>
<body>
<h1><%= Application.Title %></h1>
<h1>Welcome <%=EndUser.DisplayName %></h1>
<\!\%if (EndUser.Logout.Enabled) { %>
 <a href="<%=EndUser.Logout.AsHREF%>">Logout</a>
<\!\!\frac{9}{6} } \;\frac{9}{6}<% if (EndUser.LoginForm.Enabled) { %>
 <a href=<%=EndUser.LoginForm.AsHREF%>>Login</a>
<\!\!\%\qquad\qquad\Big\}\quad \  \%\!\!>\qquad \qquad<h2><%= Page.Title %></h2>
<table cellspacing="0" cellpadding="0">
<td>
\leq e = new Enumerator (Pages)
    S =C = 0for (; !e.atEnd(); e.moveNext())
```

```
\{if (e.item().Published)
\left\{ \begin{array}{c} \end{array} \right.

0$

5
(62762(
if (Page.Name != e.item().Name)
s += '<a href="' + e.item().HREF + '">' + e.item().Title + '</a>'
          \rho | \varsigma \rhos += e.item().Title
          C++

*
\left\{\begin{array}{ccc} \end{array}\right\}if (c>1) Response.Write(s)
% >\langle t \rangle</table>
P<FONT SIZE="+1" COLOR="Red">Witamy w aplikacji WebSnap!</FONT>
<P>Aplikacja ta prezentuje nowe możliwości Delphi 6 w zakresie tworzenia aplikacji
interentowych WebSnap.
P</body>
</html>
```
Zwróć uwagę, iż Delphi rozpoznaje składnię pliku HTML, wyróżniając elementy charakterystyczne dla języka skryptowego (szczegóły związane z wyróżnianiem składni przez edytor kodu konfigurowalne są z poziomu opcji edytora — Tool/Editor Options — na stronie Color). Możliwe jest także użycie własnego edytora stron HTML, na przykład HomeSite, i zintegrowanie go z IDE — integracji takiej dokonuje się za pośrednictwem karty Internet opcji środowiskowych (Tools/Environment Options). W oknie Internet File Types zaznacz pozycję HTML i kliknij przycisk Edit, a następnie w polu Edit Action (okna Edit Type) wpisz (lub wybierz z listy) odpowiednią akcję zarejestrowaną w systemie dla plików HTML<sup>2</sup>. W wyniku kliknięcia zakładki HTML Result pojawi się kod strony wynikowej w "czystym" HTML-u, natomiast kliknięcie zakładki Preview udostępnia ostateczną, graficzną postać strony.

#### Rozbudowa aplikacji

Przystąpimy teraz do rozbudowy projektu wygenerowanego przez kreator. Na początek przejdź do modułu danych Home, wybierz komponent ApplicationAdapter i zmień jego właściwość ApplicationTitle na Delphi 6 Vademecum profesjonalisty — aplikacja demonstracyjna WebSnap; gdy klikniesz zakładkę Preview (u dołu okna edytora kodu) zauważysz, iż zmiana ta odzwierciedlona została automatycznie w wyglądzie strony. Dzieje się tak za sprawą następującego elementu skryptowego:

<h1><%= Application.Title %><h1>

powodującego włączenie tytułu aplikacji (ApplicationTitle) do kodu HTML.

 $\frac{1}{2}$  Podobnie jak dla innych typów plików, dla plików \*.HTM i \*.HTML sterowanie dostępnymi akcjami odbywa się z poziomu okna Typy plików opcji folderów; należy wśród zarejestrowanych typów plików odnaleźć kategorię HTML Document — przyp. tłum.

Następnie kliknij zakładkę HTML, przejdź w pobliże końca pliku i po znaczniku </table> wstaw następującą sekcję kodu:

```
<FONT SIZE="+1" COLOR="Red">Witamy w aplikacji WebSnap!</FONT>
\langle P \rangleAplikacja ta prezentuje nowe możliwości Delphi 6 w zakresie tworzenia
aplikacji internetowych WebSnap.
\langle \mathbf{P} \rangle
```
Przejdź następnie na zakładkę Preview, by zobaczyć nowy tekst w graficznym widoku strony.

Uruchom teraz projekt; ukaże się pusty formularz — to właśnie jest serwer COM aplikacji. Jeżeli nie jest on jeszcze zarejestrowany, uruchomienie to dokona jego rejestracji. Zamknij ten formularz (kończąc w ten sposób wykonywanie aplikacji) i uruchom Web App Debugger (za pomocą odpowiedniego polecenia z menu Tools). Kliknij jego hiperłącze Default URL (powinno wskazywać aplikację ServerInfo) i z wyświetlonej listy zarejestrowanych serwerów COM wybierz pozycję DDG6DEMO.DDG6TestApp, a następnie kliknij przycisk Go; w przeglądarce WWW powinna pojawić się wynikowa strona w formacie zbliżonym do prezentowanego na rysunku 23.8.

Rysunek 23.8. Strona HTML wygenerowana przez aplikację WebSnap

 $\langle \mathbf{P} \rangle$ 

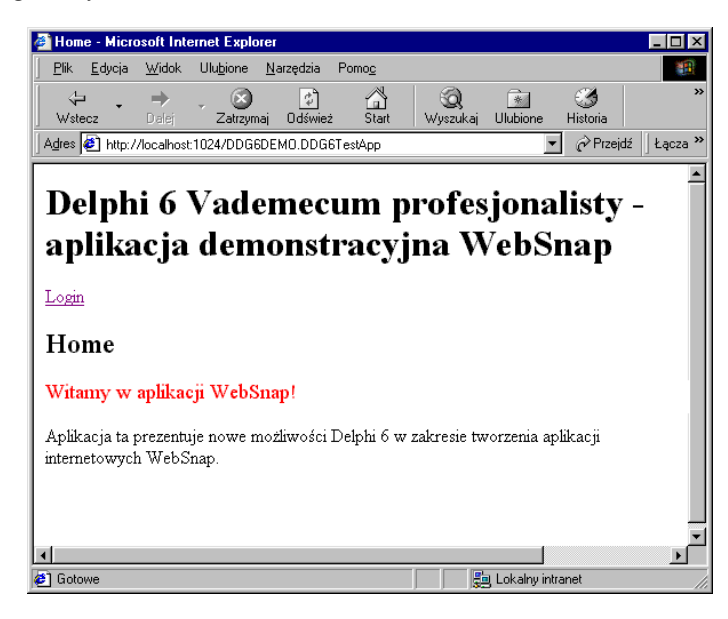

#### Menu nawigacyjne

Dodamy teraz do aplikacji następną stronę ilustrującą funkcjonowanie menu nawigacyjnego. Przejdź do paska menu głównego IDE i z paska narzędziowego Internet (por. rysunek 23.1) wybierz drugi przycisk (New WebSnap Page Module). Spowoduje to uruchomienie kreatora New WebSnap Page Module — pozostaw standardową zawartość wszystkich jego pól z wyjątkiem pola Name, w które powinieneś wpisać nazwę Simple. Spowoduje to utworzenie nowego modułu danych, zawierającego pojedynczy komponent .

#### Ustawianie opcji tworzenia i buforowania modułu danych

Kreator New WebSnap Page Module zawiera (w sekcji Module Options) dwa pola: Create, określające zasady tworzenia instancji modułu danych oraz Caching, określające, co stanie się z instancją modułu danych, gdy zakończy on obsługę żądania.

Instancje modułu danych mogą być tworzone zawsze (ang. Always) albo na żądanie (ang. On Demand), czyli wówczas, gdy pojawi się żądanie obsługiwane przez ten moduł. Tę drugą możliwość stosuje się do stron wyświetlanych bardzo rzadko, moduły odpowiadające stronom często wyświetlanym powinny korzystać z wariantu Always.

Gdy moduł zakończy obsługę żądania, jego instancja może być zwolniona (opcja Delete Instance) lub przeniesiona do puli tzw. instancji oczekujących (opcja Cache Instance). Gdy pojawi się nowe żądanie dotyczące danego modułu, a we wspomnianej puli znajduje się jego instancja, to ona właśnie zostanie użyta przez system (zamiast tworzenia nowej instancji); należy jedynie mieć na uwadze fakt, iż stan wszystkich pól modułu będzie taki, jak w momencie zakończenia jego pracy w poprzednim "wcieleniu".

Kod HTML tego modułu jest identyczny z tym, który widziałeś przed chwilą (dla pierwszej strony). Zapisz moduł pod nazwą wmSimple.

Dodaj teraz jakiś przykładowy tekst przy końcu modułu — na przykład taki:

```
\langle P \rangleTo jest przykładowy tekst, który ilustruje konsekwencje pojawienia się
dodatkowej strony w aplikacji - strona ta zostanie dodana do menu
nawigacyjnego we wszystkich pozostałych stronach aplikacji.
\langle P \rangle
```
Skompiluj i uruchom aplikację za pośrednictwem Web App Debuggera (jak poprzednio). W obrazie strony głównej pojawi się teraz menu zawierające tytuły wszystkich innych stron. To menu jest rezultatem wykonania następującego fragmentu skryptu:

```
<% e = new Enumerator(Pages)
    S = \frac{1}{2}C = 0for (; !e.atEnd(); e.moveNext())
     \{if (e.item().Published)

%

0$

5
(62762(
if (Page.Name != e.item().Name)
s += '<a href="' + e.item().HREF + '">' + e.item().Title + '</a>'
         9250s += e.item().Title
         C++

*
\left\{\begin{array}{c} \end{array}\right\}if (c>l) Response.Write(s)
\frac{9}{6}
```
Fragment ten realizuje iterację po wszystkich stronach zarejestrowanych w obiekcie Pages, tworząc menu z ich nazw. Opcja menu zostaje uczyniona łącznikiem, jeżeli strona reprezentowana przez tę opcję nie jest stroną bieżącą (innymi słowy, żadna strona nie zawiera łącznika do siebie samej). Nic oczywiście nie stoi na przeszkodzie, by to proste w gruncie rzeczy menu przystosować do bardziej specyficznych wymogów konkretnej aplikacji.

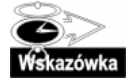

Gdy przyjrzysz się uważnie ekranowi komputera w momencie przełączania stron, zobaczysz migoczący w tle formularz główny aplikacji. Jest to spowodowane traktowaniem aplikacji przez Web App Debugger: przy każdym nowym żądaniu uruchamia on aplikację zawierającą serwer COM, przekazuje jej żądanie, odbiera odpowiedź i zamyka aplikację.

Generowaną stronę WWW można uczynić dostępną jedynie dla zalogowanych użytkowników — należy w tym celu zaznaczyć opcję Login Required w oknie kreatora New WebSnap Page Module. Utwórz nową stronę, nadaj jej nazwę LoggedIn i zaznacz wspomnianą opcję. Zapisz wygenerowany moduł pod nazwą wmLoggedIn. Następnie dodaj fragment tekstu powitalnego dla zalogowanego użytkownika:

```
\mathbf{z}<FONT COLOR="Green"><B>Gratulacje! </B></FONT>
\langle BR \rangleLogowanie przeprowadzone pomyślnie. Tylko zarejestrowani użytkownicy
mają dostęp do tej strony - wszyscy pozostali zostaną odesłani
na stronę logowania.
\langle P \rangle
```
Pomiędzy kodem pascalowym stron Simple i LoggedIn istnieje niewielka różnica w kodzie rejestracyjnym, znajdującym się w sekcji initialization modułu:

#### initialization

```
if WebRequestHandler \leq nil
then
   WebRequestHandler.AddWebModuleFactory(
         TWebPageModuleFactory.Create(TLoggedIn,
TWebPageInfo.Create([wpPublished,LoginRequired], '.html'),
         crOnDemand, caCache)
                                       \cdot :
```
Kod ten dokonuje rejestracji stron w obiekcie WebRequestHandler, sprawującym nadzór nad wszystkimi stronami i udostępniającym ich kod HTML w razie potrzeby. Moduł ten zarządza także instancjami poszczególnych modułów danych. Parametrami konstruktora obiektu TWebPageInfo są opcje związane z publikowaniem strony (wpPublished) i wymogami logowania (LoginRequired); jeżeli któraś z tych opcji nie jest zaznaczona w oknie kreatora, odpowiadający jej atom jest w kodzie rejestracyjnym wykomentowany, jak na przykład w przypadku strony Simple:

```
initialization
if WebRequestHandler \leq nil
then
   WebRequestHandler.AddWebModuleFactory(
TWebPageModuleFactory.Create(TSimple,
TWebPageInfo.Create([wpPublished {, wpLoginRequired}], '.html'),
crOnDemand, caCache));
```
Ułatwia to późniejszą zmianę opcji strony bezpośrednio w kodzie, bez potrzeby uruchamiania kreatora.

#### Logowanie

Logowanie użytkownika przeprowadzane będzie za pomocą kolejnej strony. W przeciwieństwie do dotychczas utworzonych — Simple i LoggedIn — nie powinna ona pojawiać się w menu nawigacyjnym, a więc nie powinna być publikowana; należy w związku z tym usunąć zaznaczenie opcji Published w oknie kreatora New WebSnap Page Module. Należy oczywiście pozostawić niezaznaczoną opcję Login Required — nie można przecież wymagać wcześniejszego zalogowania w celu… logowania się!

Nazwij nową stronę Login i wybierz TAdapterPageProducer jako klasę jej komponentu-producenta. Zachowaj ją pod nazwą wmLogin. Następnie umieść w jej module danych komponent TLoginFormAdapter (ze strony WebSnap palety komponentów).

Komponent TAdapterPageProducer jest specjalizowanym komponentem generującym kod HTML wynikowej strony WWW na podstawie zawartości komponentu TAdapter (lub pochodnego). W naszym przykładzie komponentem źródłowym będzie komponent TLogin-FormAdapter zawierający "wszystko, co potrzeba" do pobrania nazwy i hasła użytkownika, bez potrzeby pisania jakiegokolwiek kodu.

Aby jednak logowanie w ogóle miało jakiś sens, należy wpierw zdefiniować użytkowników i ich hasła. W tym celu przejdź do modułu Home i kliknij dwukrotnie komponent WebUserList; w wyświetlonym oknie (rys. 23.9) masz możliwość dodawania i usuwania zdefiniowanych użytkowników, za pomocą klawiszy (odpowiednio Ins i Del). W wersji znajdującej się na załączonym CD-ROM-ie aplikacja rozpoznaje dwóch użytkowników: krysia i andrzej — i**ch hasła są tożsame z nazwami.** 

Rysunek 23.9. Definiowanie użytkowników za pomocą komponentu WebUserList

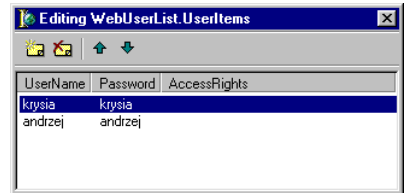

Przejdź teraz do komponentu EndUserSessionAdapter i ustaw jego właściwość LoginPage na Login (to nazwa strony logowania). Następnie przejdź do modułu wmLogin i kliknij dwukrotnie komponent TAdapterPageProducer. Spowoduje to otwarcie edytora Web Surface Designer, przedstawionego na rysunku 23.10.

Wybierz pozycję AdapterPageProducer w lewym górnym oknie i kliknij przycisk New Item. Wybierz AdapterForm i kliknij OK. Następnie wybierz (w lewym górnym oknie) pozycję AdapterForm1 i ponownie kliknij przycisk New Item i wybierz pozycję AdapterErrorList; powtórz tę czynność dwukrotnie, dodając pozycje AdapterFieldGroup i Adapter-CommandGroup. Następnie ustaw właściwość Adapter komponentu AdapterFieldGroup1 na LoginFormAdapter1.

Wybierz następnie pozycję AdapterFieldGroup1 i dodaj do niej dwie pozycje podrzędne typu AdapterDisplayField; ustaw ich właściwości FieldName na (odpowiednio) UserName i *Password*, zaś tytuły (właściwość Caption) na *Użytkownik* i *Hasło*.

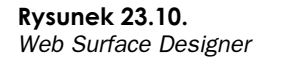

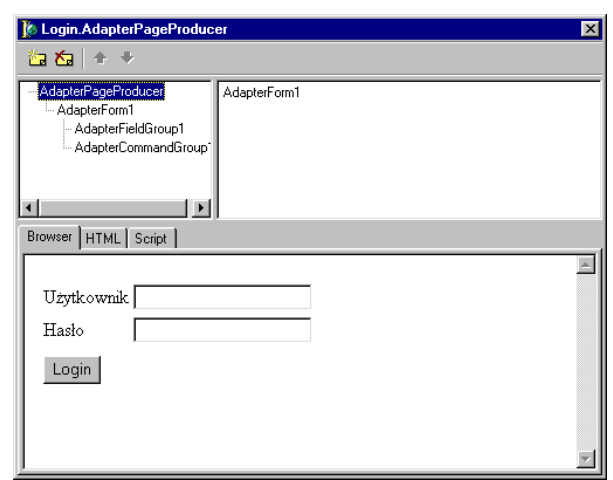

Wybierz pozycję AdapterCommandGroup i ustaw jej właściwość DisplayComponent na AdapterFieldGroup1. Widok w oknie edytora powinien być podobny do tego z rysunku 23.10. Gdy otworzysz moduł wmlogin w oknie edytora kodu (na zakładce Preview), przekonasz się, iż na stronie pojawił się formularz logowania.

Uruchom teraz aplikację i pozostaw ją uruchomioną — ponieważ wykorzystujemy informację o sesjach użytkowników, aplikacja powinna pozostać w pamięci, by żądania poszczególnych użytkowników mogły być rejestrowane.

Za pomocą Web App Debuggera wywołaj aplikację i przejdź do strony Simple, wymagającej, jak wiesz, logowania. Zostaniesz skierowany na stronę logowania; wpisz poprawną nazwę i hasło użytkownika, kliknij przycisk *Login* — w rezultacie powinieneś ujrzeć żądaną stronę Simple. To samo będzie się dziać z każdą stroną wymagającą logowania — zauważ, iż osiągnęliśmy to wszystko bez napisania chociażby jednej linijki kodu pascalowego!

Możesz także sprawdzić tzw. idiotoodporność aplikacji przez podanie nazwy nieistniejącego użytkownika lub niepoprawnego hasła; obsługą błędów logowania zajmie się komponent AdapterErrorList, kolekcjonujący informację o występujących błędach i wyświetlający związane z nimi komunikaty.

Zwróć uwagę, iż aplikacja "pamięta" nazwę zalogowanego użytkownika i wyświetla jego nazwę w powitalnym zwrocie na każdej wyświetlanej stronie. Jest to wynikiem następującego fragmentu skryptu modułu danych:

```

	 !"
#
"$
%

	 &
'
#
(($
%

<h1>Welcome <%=EndUser.DisplayName %></h1>

*
```
#### Zarządzanie informacją o preferencjach użytkowników

Kolejną funkcją naszej aplikacji będzie przechowywanie rozmaitych informacji na temat preferencji użytkowników. To dość powszechna funkcja dzisiejszych aplikacji biznesowych — sprzedawcy chcą o swych klientach wiedzieć jak najwięcej: od numeru karty

kredytowej, poprzez numer obuwia, do ulubionego koloru szczoteczki do zębów. WebSnap wychodzi naprzeciw potrzebom programistów tworzących aplikacje spełniające takie funkcje — tym razem konieczne będzie jednak napisanie kilku linijek kodu.

Stwórz kolejną stronę i nazwij ją PreferenceInput; zakwalifikuj ją jako wymagającą logowania. Zapisz ją pod nazwą wmPreferenceInput. Dodaj do nowego modułu danych komponent TAdapter i zmień jego właściwość Name na PrefAdapter (rys. 23.11).

**Rysunek 23.11.** Moduł danych strony związanej z preferencjami użytkowników

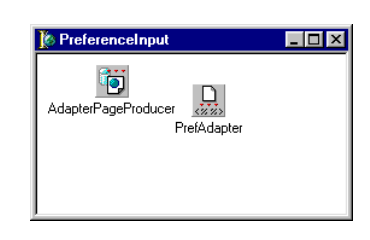

Kliknij nastepnie dwukrotnie komponent PrefAdapter i za pomoca wyświetlonego edytora dodaj do niego jedno pole AdapterBooleanField i dwa pola AdapterField. Nazwij dodane pola (odpowiednio) LikesChocolate, FavoriteMovie i PasswordHint, opatrując jednocześnie tytułami (DisplayLabel) Czy lubisz czekoladę?, Ulubiony film i Ulubione powiedzonko.

Komponent PrefAdapter bedzie przechowywał zawartość wspomnianych pól, które jednocześnie dostępne będą dla innych stron. Komponenty klasy TAdapter są komponentami skryptowymi, zdolnymi do magazynowania i udostępniania informacji, lecz wymaga to stworzenia niezbędnego kodu pascalowego. Trzy pola, które dodaliśmy do komponentu– adaptera udostępniają swą zawartość w ramach zdarzenia OnGetValue, generowanego za każdym razem, gdy zawartość pola niezbędna jest przy przetwarzaniu skryptu. Ponieważ informacja stanowiąca zawartość pól nie może zaginąć pomiędzy kolejnymi żądaniami, jest przechowywana we właściwości Session. Value — jest to właściwość tablicowa, indeksowana łańcuchami znaków; nadaje się więc idealnie do przechowywania informacji w postaci "klucz-wartość".

Komponenty-adaptery umożliwiają także wykonywanie akcji na swoich danych, co najczęściej bywa wykorzystywane do wysyłania formularzy HTML. Wybierz komponent PrefAdapter, przejdź do inspektora obiektów i kliknij dwukrotnie właściwość Actions. Dodaj pojedynczą akcję i nazwij ją SubmitAction oraz opatrz tytułem Wyślij informację. Przejdź następnie do karty Events inspektora obiektów i dodaj procedurę obsługi zdarzenia 0nExecute dla tej akcji, zgodnie z wydrukiem 23.2.

#### Wydruk 23.2. Obsługa zdarzenia OnExecute akcji SubmitAction

```
procedure TPreferenceInput.SubmitActionExecute(Sender: TObject;
Params: TStrings);
yar
Value: IActionFieldValue;
begin
Value := FavoriteMovieField.ActionValue;
if Value.ValueCount > 0 then
begin
Session.Values[sFavoriteMovie] := Value.Values[0];
  end:
```

```
Value := PasswordHintField.ActionValue:
  if Value.ValueCount > 0 then
 begin
   Session.Values[sPasswordHint] := Value.Values[0];
 end:
 Value := LikesChocolateField.ActionValue:
  if Value < nil then
 heain
   if Value.ValueCount > 0 then
   begin
     Session.Values[sLikesChocolate] := Value.Values[0];
   end·end else
 begin
   Session.Values[sLikesChocolate] := 'false';
 end;;
end:
```
Powyższa procedura pobiera wartości pól formularza HTML i przypisuje je odpowiednim elementom tablicy Sesssion. Value; dzieje się to w odpowiedzi na kliknięcie przycisku Submit przez użytkownika. Oczywiście wartości te muszą być dostępne na każde żądanie komponentu skryptowego, stad konieczność "oprogramowania" zdarzeń 0nGetValue dla każdego pola komponentu PrefAdapter (patrz wydruk 23.3).

Wydruk 23.3. Udostępnianie zawartości pól komponentu-adaptera

```
constsFavoriteMovie = 'FavoriteMovie';
    sPasswordHint = 'PasswordHint';
    sLikesChocolate = 'LikesChocolate';
    sIniFileName = 'DDG6Demo.ini';
procedure TPreferenceInput.LikesChocolateFieldGetValue(Sender: TObject:
 var Value: Boolean);
var
 S: string;
begin
 \tilde{S} := Session. Values [sLikesChocolate];
 Value := S = 'true';end;
procedure TPreferenceInput.FavoriteMovieFieldGetValue(Sender: TObject;
  var Value: Variant);
heain
  Value := Session.Values[sFavoriteMovie];
end:
procedure TPreferenceInput.PasswordHintFieldGetValue(Sender: TObject;
  var Value: Variant);
heain
  Value := Session.Values[sPasswordHint];
end:
```
Prócz możliwości przechowywania i udostępniania preferencji użytkowników konieczne jest oczywiście ich wprowadzanie za pomocą odpowiedniego formularza. Wykorzystamy w tvm celu komponent TAdapterPageProducer, podobnie jak uczyniliśmy to na stronie Login. Dodaj więc rzeczony komponent do modułu danych i kliknij go dwukrotnie w celu uruchomienia edytora Web Surface Designer. Dodaj do komponentu pozycję AdapterForm, a do niej — pozycje AdapterFieldGroup i AdapterCommandGroup. Ustaw właściwość AdapterFieldGroup1.Adapter **na** PrefAdapter **oraz właściwość** AdapterCommandGroup1.DisplayComponent na AdapterFieldGroup1.

Kliknij prawym przyciskiem myszy pozycję AdapterFieldGroup1 i z jej menu kontekstowego wybierz opcję Add All Fields. Za pomocą inspektora obiektów ustaw odpowiednio właściwość FieldName każdego z pól (LikesChocolateField, FavoriteMovieField i PasswordHintField) oraz tytuły (Czy lubisz czekoladę?, Ulubiony film i Ulubione powiedzonko).

Wybierz pozycję AdapterCommandGroup i za pomocą kliknięcia prawym przyciskiem myszy wybierz z menu kontekstowego opcję Add All Commands. Ustaw nazwę (ActionName) jedynej akcji na SubmitAction, a następnie ustaw właściwość AdapterActionButton1.PageName na PreferencesPage.

Po uruchomieniu aplikacji i zalogowaniu się możesz obejrzeć wygląd nowego formularza; nie klikaj jednak przycisku Wyślij, ponieważ aplikacja nie posiada jeszcze możliwości wyświetlania przechowywanych danych.

W związku z tym stwórz kolejną stronę, nazwij ją PreferencesPage i zachowaj pod nazwą wmPreferences. Przejdź do skryptu strony (wmPreferences.html) i dodaj przy końcu następujący fragment tekstu:

```
\angleD
\langle B \rangleUlubiony film:\langle/B \rangle<%= Modules.PreferenceInput.PrefAdapter.FavoriteMovieField.Value %>
\langle BR \rangle<B>Ulubione powiedzonko: </B>
  <%= Modules.PreferenceInput.PrefAdapter.PasswordHintField.Value %>
\langle BR \rangle48.8 = 11if (Modules.PreferenceInput.PrefAdapter.LikesChocolateField.Value)
     s = 'Lubisz czekoladę'
    else
     s = 'Nie lubisz czekolady'
    s^{-} = \pm <b>B</b> > \pm + <b>s</b> + \pm <b>2</b> <b>C</b> <b>D</b> > \pm <b>3</b>Response. Write (s) ;
楽る
```
Po skompilowaniu i uruchomieniu aplikacji preferencje zalogowanego użytkownika będą mogły być wprowadzane i wyświetlane. Będą one jednocześnie dostępne dla skryptu w kodzie dowolnej strony aplikacji — za pośrednictwem komponentu-adaptera pobierającego je z informacji o sesji.

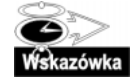

...

Każda ze stron aplikacji posiada swój odrębny plik HTML, który może być łatwo edytowany bez potrzeby ładowania aplikacji do IDE Delphi. Oznacza to możliwość łatwej modyfikacji aplikacji bez konieczności jej rekompilowania czy uruchamiania serwera. W dalszym ciągu rozdziału poznasz inne możliwości przechowywania stron HTML i uzyskiwania ich zawartości.

#### Przechowywanie informacji pomiędzy sesjami użytkowników

W związku z przechowywaniem danych użytkownika pozostaje do rozwiązania jeszcze jeden problem — są one przechowywane tylko w czasie sesji i zostają utracone w momencie wylogowania się użytkownika. Rozwiązaniem tego problemu jest zapis danych w pliku w momencie wylogowywania się użytkownika i ich odczyt w momencie logowania. W naszej aplikacji czynności te wykonywane są w ramach zdarzeń 0nLogin komponentu LoginFormAdapter (logowanie) i OnEndSession komponentu SessionService (wylogowanie). Szczegóły obsługi tych zdarzeń przedstawiamy na wydruku 23.4.

Wydruk 23.4. Zarządzanie preferencjami użytkownika w momencie logowania i wylogowania

```
procedure TLogin.LoginFormAdapter1Login(Sender: TObject; UserID: Variant);
\bar{v}ar
IniFile: TIniFile;
TempName: string;
begin
// przechwyć dane sesji
//WebContext.EndUser.DisplayName;
TempName := Home.WebUserList.UserItems.FindUserID(UserId).UserName;
 Home.CurrentUserName := TempName;
Lock.BeginRead;
 try
IniFile := TIniFile.Create(IniFileName);
   try
Session.Values[sFavoriteMovie] := IniFile.ReadString(TempName, sFavoriteMovie,
\left( \cdot \right) ) ;
Session.Values[sPasswordHint] := IniFile.ReadString(TempName, sPasswordHint,
^\circ ) ;
Session.Values[sLikesChocolate] := IniFile.ReadString(TempName, sLikesChocolate,
'talse');finally
IniFile.Free;
   end:
finally
   Lock.EndRead:
 end;
end -...
procedure THome.SessionsServiceEndSession(ASender: TObject;
ASession: TAbstractWebSession; AReason: TEndSessionReason);
var
IniFile: TIniFile;
```

```
begin
//zapisz preferencje użytkownika
Lock.BeginWrite;
if FCurrentUserName \leq '' then
begin
   try
IniFile := TIniFile.Create(IniFileName);
     try
IniFile.WriteString(FCurrentUserName, sFavoriteMovie,
ASession.Values[sFavoriteMovie]);
IniFile.WriteString(FCurrentUserName, sPassWordHint,
ASession.Values[sPasswordHint]);
IniFile.WriteString(FCurrentUserName, sLikesChocolate,
ASession.Values[sLikesChocolate]);
finally
IniFile.Free;
     end;
finally
Lock.EndWrite
   end:
 end:
end:
```
Dla prostoty przykładu preferencje użytkowników przechowywane są w pliku .INI, nic jednak nie stoi na przeszkodzie, by przechowywać je w bazie danych lub innym trwałym medium.

Użyta w przykładzie zmienna Lock jest globalnym obiektem typu TMultiReadExclusiveWriteSynchronizer, a jego instancja tworzona jest w sekcji initialization modułu Home. Zapewnia on bezpieczeństwo wątkowe pliku w sytuacji, gdy kilka różnych sesji chciałoby równocześnie odczytywać zawartość pliku lub zapisywać ją.

Musisz więc dodać następującą deklarację do publicznej części modułu wmHome.pas:

Lock: TMultiReadExclusiveWriteSynchronizer;

Musisz także utworzyć egzemplarz obiektu Lock w sekcji initialization

Lock := TMultiReadExclusiveWriteSynchronizer.Create;

i zwolnić go w sekcji finalization:

Lock.Free:

yan

Potrzebna jest jeszcze funkcja zwracająca nazwę pliku:

```
const
sIniFileName = 'DDG6Demo.ini';
...
function IniFileName: string;
begin
Result := ExtractFilePath(GetModuleName(HInstance)) + sIniFileName;
end·
```
Jak łatwo zauważyć, plik .INI tworzony jest w katalogu, w którym znajduje się moduł wykonywalny aplikacji.

#### Przetwarzanie obrazów i obsługa grafiki

Nie sposób wyobrazić sobie nowoczesnej aplikacji bez możliwości wyświetlania grafiki, poprawiającej wygląd i funkcjonalność. Nie mogło więc zabraknąć w technologii WebSnap środków do przetwarzania obrazów — umożliwia ona obróbkę grafiki w różnej postaci: plików, zasobów, strumieni danych itp. Generalnie — jeżeli obraz może być zapisany do strumienia, może być przetwarzany przez WebSnap.

Dodaj do aplikacji kolejną stronę — Images — i zapisz ją pod nazwą wmImages. Jako jej komponentu-producenta użyj TAdapterPageProducer, opublikuj ją i zaznacz opcję wymuszającą logowanie. Dodaj do jej modułu danych komponent adapter i nazwij go . Kliknij go dwukrotnie (by uruchomić edytor Web Surface Designer) i dodaj do niego dwa pola typu *TAdapter ImageField* — każde z nich będzie wyświetlać grafikę w różny sposób.

Jednym ze sposobów odwołania się do obrazka jest jego URL. Kliknij pierwsze z pól Adapter Image Field i ustaw jego właściwość HREF na dowolny, kompletny URL; w naszym przykładzie zerkamy na wykres rocznych wahań cen akcji Borlanda, dostępny pod adresem http://chart.yahoo.com/c/1y/b/borl.gif.

Kliknij dwukrotnie komponent TAdapterPageProducer, dodaj do niego pozycje AdapterForm, a do niej pozycję AdapterFieldGroup. Ustaw właściwość AdapterFieldGroup1.Adapter na ImageAdapter. Kliknij prawym przyciskiem myszy pozycję AdapterFieldGroup1 i wybierz z jej menu kontekstowego opcję Select All Fields. Ustaw na True właściwość AdapterImageField.ReadOnly (j**eżeli właściwość ta ma wartość** True, **na stronie wyświetlany** będzie obrazek; w przeciwnym razie zamiast obrazka ujrzymy kontrolkę edycyjną do wpisania nazwy pliku i towarzyszący jej przycisk Przeglądaj). Gdy ujrzymy obrazek po raz pierwszy, będzie mu towarzyszył zbędny, szpecący tytuł; aby go usunąć, musimy ustawić właściwość  $\text{DisplayLabel}$  pola AdapterImageField na *pojedynczą spację* — usunięcie wszystkich znaków spowoduje bowiem automatyczne przyjęcie tytułu domyślnego. Po wykonaniu opisanych czynności okno edytora Web Surface Designer powinno wyglądać podobnie do tego na rysunku 23.12.

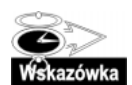

Aby na etapie projektowania zapewnić wyświetlenie obrazków identyfikowanych przez ścieżki względne, należy dodać do ścieżki Search Path w opcjach projektu katalog, **w którym rezyduje** Web App Debugger.

Oprócz obrazków identyfikowanych przez URL, WebSnap potrafi także obsługiwać grafikę przechowywaną w strumieniu (stream). Wybierz drugie z pól Adapter ImageField (komponentu ) i za pomocą inspektora obiektów wygeneruj szkielet procedury obsługi zdarzenia 0nGet Image. Umieść jakiś obrazek w tym samym katalogu, w którym znajduje się projekt aplikacji (wersja na załączonym CD-ROM-ie wykorzystuje obrazek athena.jpg) i uzupełnij następująco wspomnianą procedurę zdarzeniową:

```
procedure TImages.AdapterImageField2GetImage(Sender: TObject;
Params: TStrings; var MimeType: String; var Image: TStream;
 var Owned: Boolean);
begin
MimeType := 'image\jpg';
Image := TFileStream.Create('athena.jpg', fmOpenRead);
end.
```
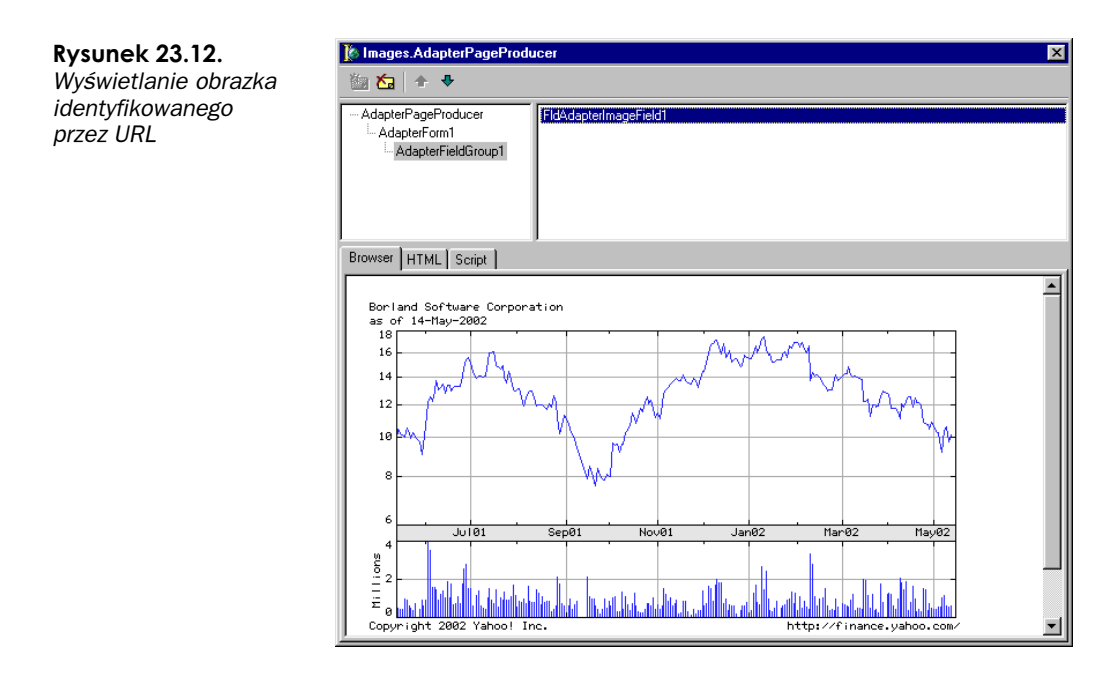

Wszystko wygląda tu niesłychanie prosto: binarny strumień składający się na zawartość obrazka przypisywany jest do parametru Image. Ponieważ aplikacja nie posiada żadnych informacji na temat typu zawartości tego strumienia, należy jej ten typ wskazać — do tego służy parametr MimeType. Strumień plikowy TFileStream nie jest co prawda niczym nadzwyczajnym, jeśli chodzi o przechowywanie grafiki, jednak WebSnap potrafi z równą łatwością "dobierać się" do obrazków przechowywanych w *dowolnym* strumieniu, jak np. TBlobStream, czy nawet strumień pamięciowy o zawartości tworzonej *ad hoc*.

Po uruchomieniu aplikacji powinieneś na stronie Images zobaczyć, poniżej prezentowanego już wykresu, portret (znanej z Delphi 2) bogini Ateny.

#### Wyświetlanie zawartości bazy danych

Wśród bogatych możliwości oferowanych przez WebSnap nie mogło oczywiście zabraknąć obsługi baz danych. Zawartość dowolnego zbioru danych może być wyświetlana na stronie WWW zarówno w formie tabelarycznej, jak i w postaci oddzielnych rekordów. Zawartość każdego rekordu może być łatwo modyfikowana, można także usuwać rekordy i dodawać nowe.

Wyświetlanie kolejnych rekordów zbioru danych (po jednym na stronie) jest bardzo łatwe. Dodaj do aplikacji nowy moduł danych — kliknij trzeci przycisk na pasku Internet i zaakceptuj domyślne wartości ustawień. Dodaj do utworzonego modułu danych komponent TDataSetAdapter (ze strony WebSnap palety komponentów) i komponent TTable (ze strony BDE). Skojarz komponent *Hable* z tabelą BioLife bazy danych DBDEMOS, a następnie przypisz sam komponent do właściwości DataSet komponentu TDataSetAdapter. Otwórz tabelę bazy danych przez ustawienie na True właściwość Active komponentu TTable. Na koniec nadaj nowemu modułowi nazwe BioLifeData i zapisz go pod nazwa wdmBioLife.

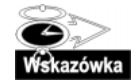

W naszym przykładzie wykorzystaliśmy pojedynczą tabelę bazy danych Paradox, jednak komponent TDataSetAdapter może współpracować z dowolnym komponentem wywodzącym się z klasy TDataSet. Ponadto trzeba przyznać, iż wykorzystanie tabeli TTable w aplikacji WebSnap *bez jawnego obsługiwania sesji* nie jest dobrym posunięciem, zważywszy na warunki pracy wielowątkowej (por. rozdział 5.) — zdecydowaliśmy się na takie posunięcie, by nie komplikować przykładu.

Dla odmiany — otwórz okno Object TreeView (za pomocą kombinacji klawiszy Shift+Alt+ F11). Kliknij prawym przyciskiem myszy pozycję Actions komponentu DataSetProducer1 i z menu kontekstowego wybierz opcję Add All Actions; w podobny sposób wybierz opcję Add All Fields z menu kontekstowego pozycji Fields. Przejdź następnie do komponentu Tablel i za pomocą edytora pól dodaj do modułu danych wszystkie jego pola (Add All Fields).

Ponieważ WebSnap operuje na zbiorach danych w trybie bezstanowym, konieczne jest istnienie klucza głównego dla zbioru danych, by nawigacja wśród jego rekordów i modyfikacja jego danych w ogóle były możliwe. WebSnap oferuje łatwe rozwiązanie tego problemu: w oknie Object TreeView wybierz pozycję Fields (podporządkowaną komponentowi Table1) i dla pola Species\_No ustaw opcję pfInKey we właściwości ProviderFlags.

Dodaj do aplikacji nową stronę, zakwalifikuj ją jako wymagającą logowania, nadaj jej nazwe BioLife i zapisz pod nazwą *wmBiolife*. Ponieważ jej moduł źródłowy będzie się odwoływać do modułu wdmBiolife, umieść nazwę tego ostatniego na liście uses.

Przejdź do okna Object TreeView i z menu kontekstowego pozycji WebPageItems wybierz polecenie New Component, po czym dodaj komponent AdapterForm. W analogiczny sposób dodaj do pozycji AdapterForm1 komponenty AdapterErrorList i AdapterGrid; ustaw właściwość Adapter tych komponentów na DataSetAdapter1, Za pomoca menu kontekstowego komponentu AdapterGrid1 dodaj wszystkie jego kolumny (Add All Columns).

Przejdź do modułu BioLifeData i z menu kontekstowego pozycji Actions (podporządkowanej komponentowi DatasetAdapter1) wybierz polecenie Add All Actions; w ten sam sposób wybierz polecenie Add All Fields dla pozycji Fields.

Powróć do modułu BioLife i kliknij dwukrotnie komponent AdapterPageProducer; powinieneś zobaczyć okno edytora Web Surface Designer z uwidocznioną zawartością rekordów tabeli (rys. 23.13); jeżeli rekordy się nie ukażą, prawdopodobnie zbiór nie został otwarty  $-$ zmień wówczas na  $\overline{\ }$ rue właściwość  $\overline{\ }$ Active komponentu  $\overline{\ }$ able1.

Ponieważ pole Notes "spycha" na prawo następne pola, przejdź do komponentu AdapterGridl (w oknie *Object TreeView*) i usuń pozycję ColNotes.

Web Surface Designer nie wyświetla zawartości pól graficznych, będą one jednak widoczne na stronie wynikowej — o czym można się przekonać, gdy skompiluje się i uruchomi ponownie aplikację. Zauważ, że znowu wszystko odbyło się bez napisania jakiegokolwiek kodu pascalowego.

Oczywiście obsługa baz danych nie byłaby w pełni użyteczna, gdyby sprowadzała się jedynie do *przeglądania* danych; WebSnap umożliwia więc dodawanie, przeglądanie, edytowanie i usuwanie poszczególnych rekordów tabeli.

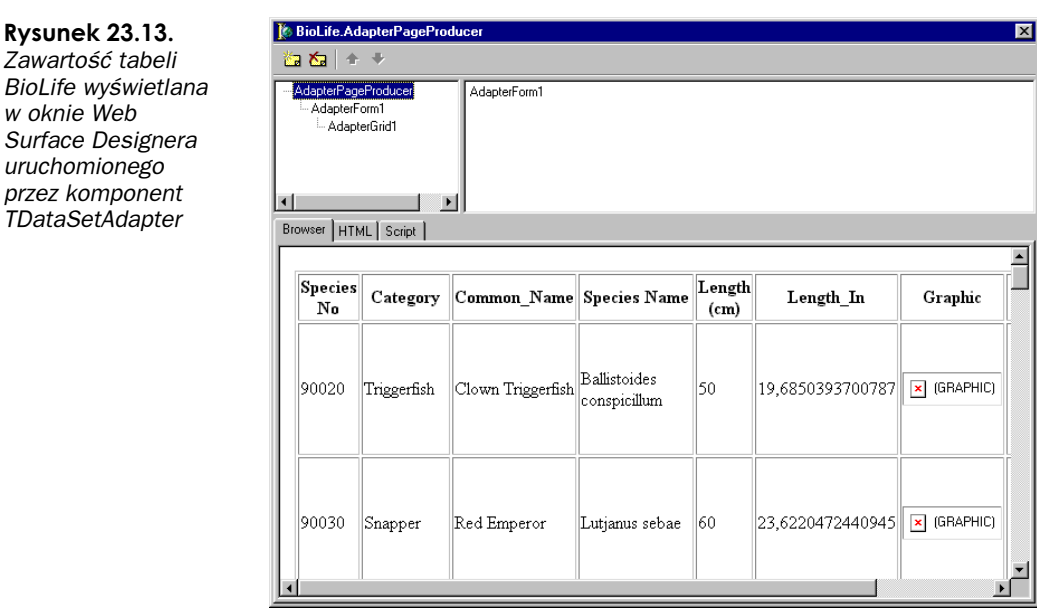

W oknie Web Surface Designera przejdź do pozycji AdapterGrid i dodaj pozycję podrzędną AdapterCommandColumn; za pomocą polecenia Add Commands jej menu kontekstowego dodaj cztery pozycje CmdDeleteRow, CmdEditRow, CmdBrowseRow i CmdNewRow, posługując się oknem przedstawionym na rysunku 23.14 (zaznaczając drugą i kolejne opcje, trzymaj naciśnięty klawisz Ctrl).

**Rysunek 23.14.** Dodawanie poleceń do komponentu

AdapterCommandColumn

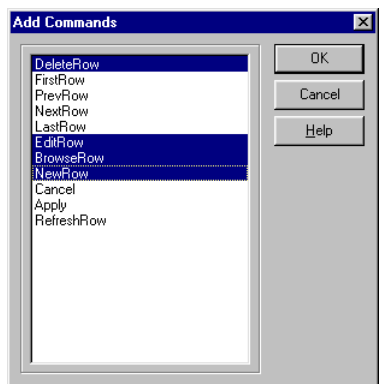

Po zamknięciu okna Add Commands przejdź do inspektora obiektów i zmień standardowe tytuły (Caption) utworzonych przycisków na (odpowiednio) Usuń rekord, Edytuj rekord, Przeglądaj rekord i Wstaw rekord. Wymuś pionowe ułożenie przycisków przez ustawienie na 1 właściwości DisplayColumns komponentu AdapterCommandColumn1<sup>3</sup>. Gdy przewiniesz w poziomie zawartość dolnego okna Web Surface Designera, zobaczysz ostatnią kolumnę tabeli zawierającą dodane przed chwilą przyciski (rys. 23.15).

w oknie Web

<sup>&</sup>lt;sup>3</sup> Właściwość ta określa, w ilu kolumnach mają być wyświetlane wygenerowane obiekty — *przyp. tłum*.

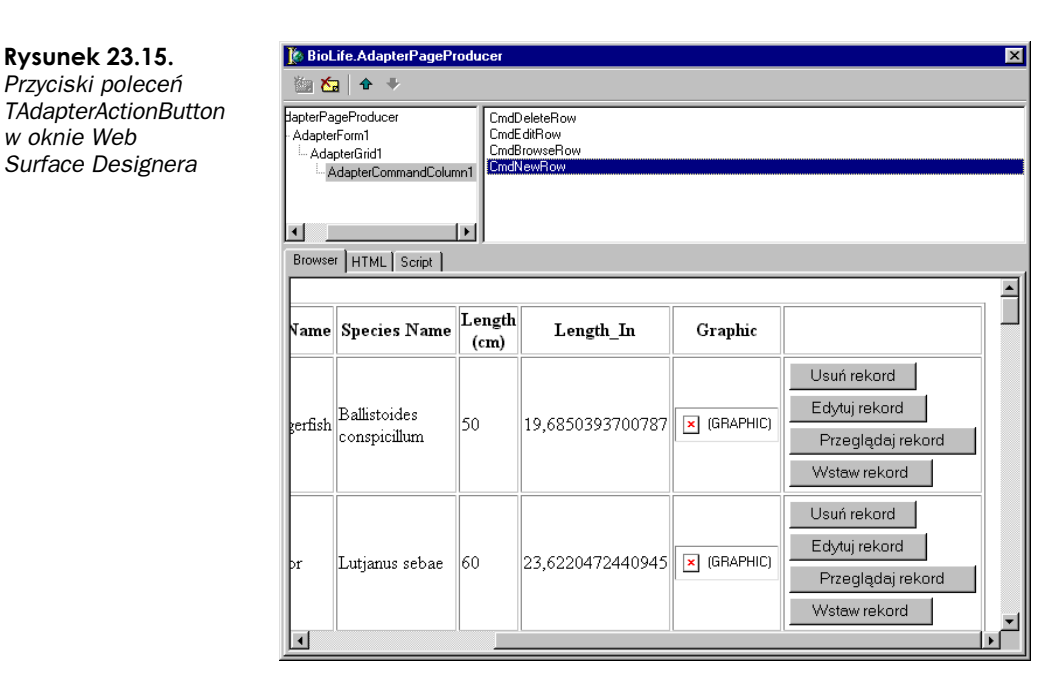

Same przyciski jednak nie wystarczą — aby możliwe było przeglądanie, edycja i dodanie rekordu, potrzebna jest dodatkowa strona wyświetlająca "formatkę" rekordu, czyli czytelny układ jego zawartości. Dodaj więc do projektu kolejną stronę o nazwie *EditBioLife* i zapisz ją pod nazwą wdmBioLife. Umieść na niej komponent AdapterPageProducer, dodaj do niego podporządkowaną pozycję AdapterForm, do tego ostatniego dodaj komponenty AdapterErrorList, AdapterFieldGroup i AdapterCommandGroup. Za pomocą menu kontekstowych dodaj wszystkie pola (Add All Fields) komponentu AdapterFieldGroup i wszystkie polecenia (Add All Commands) komponentu AdapterCommandGroup. W oknie Web Surface Designera powinna pojawić się zawartość konkretnego rekordu, jak na rysunku 23.16.

Musisz jeszcze dokonać powiązania przycisków widocznych w ostatniej kolumnie tabeli (na stronie BioLife) ze stroną EditBioLife. Zaznacz przyciski CmdEditRow, CmdBrowseRow i CmdNewRow (trzymając naciśnięty klawisz Ctrl) i za pomocą inspektora obiektów przypisz ich właściwości PageName wartość EditBiolife.

Kiedy zażądasz przeglądania rekordu, wyświetlona zostanie strona EditBioLife prezentująca dane rekordu w "płaskim" układzie tekstowym; kiedy zażądasz edycji lub wstawienia rekordu, wyświetlona zostanie ta sama strona, jednak dane rekordu widoczne będą w edytowalnych polach; pole związane z grafiką pozwala nawet na zmianę obrazka w rekordzie przez wskazanie odpowiedniego pliku.

Ponownie — wszystko odbyło się bez pisania jakiegokolwiek kodu.

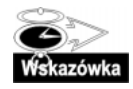

Pole edycyjne związane z polem Notes rekordu jest zwykłą kontrolką edycyjną, w związku z czym edytowany tekst jest w dużej części niewidoczny. Można zmienić ten stan rzeczy przez odpowiednie ustawienie właściwości TextAreaWrap, DisplayRows i DisplayWidth **komponentu** FldNotes.

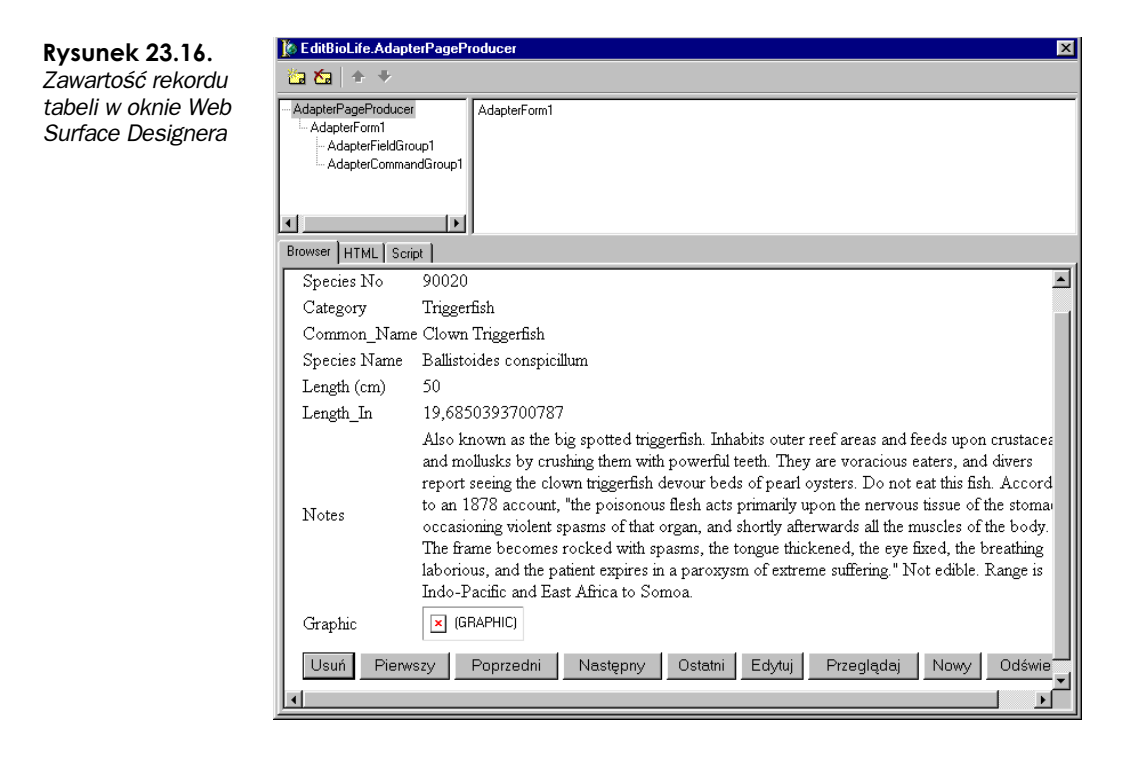

#### Konwertowanie aplikacji do postaci ISAPI DLL

Nasza aplikacja została zaprojektowana specjalnie dla celów jej śledzenia przez Web App Debugger; nie da się jej więc zastosować jako rozszerzenie ISAPI serwera WWW, bowiem rozszerzenia takie mają postać bibliotek DLL. Na szczęście problem ten stosunkowo łatwo da się rozwiązać.

Mianowicie, należy stworzyć nowy projekt aplikacji ISAPI, usunąć z niego wszystkie moduły (oczywiście z wyjątkiem pliku \*.dpr) i dodać do niego wszystkie moduły znajdujące się w źródłowej aplikacji .EXE, z wyjątkiem formularza głównego. Po zapisaniu i skompilowaniu, utworzona biblioteka .DLL będzie jak najbardziej poprawnym modułem ISAPI.

Koncepcję tę można rozszerzyć, posługując się dwiema wersjami aplikacji: do śledzenia przez Web App Debugger (\*.EXE) oraz do docelowego zastosowania w serwerze WWW (ISAPI DLL) — obydwie wersje korzystałyby oczywiście z tych samym modułów. Na załączonym CD-ROM-ie, w podkatalogu przeznaczonym dla niniejszego rozdziału, znajdują się dwa pliki projektu — DDG6Demo.dpr i DDG6DEmoISAPI.dpr, co jest wyrazem tej właśnie koncepcji.

Podczas uruchamiania aplikacji ISAPI DLL nie należy tylko zapomnieć o jednej istotnej rzeczy: wszelkie wykorzystywane przez aplikację pliki HTML powinny znajdować się w tym samym katalogu, w którym znajduje się jej biblioteka DLL.

# Zagadnienia zaawansowane

Przedstawione dotychczas przykłady ilustrujące m.in. zarządzanie informacjami o użytkownikach i ich preferencjach, nadzorowanie sesji użytkowników, wyświetlanie i manipulowanie danymi itp. są dość intuicyjne i stanowią wymowne świadectwo możliwości technologii WebSnap. WebSnap "potrafi" jednak jeszcze więcej, dając użytkownikom jeszcze większą kontrolę nad tworzonymi aplikacjami.

#### Komponent LocateFileService

Tworzenie aplikacji WebSnap wiąże się zazwyczaj z operowaniem wieloma plikami i zasobami — jak pliki HTML, skrypty serwera, moduły pascalowe, zbiory danych i komponenty sterowników, grafika, itp.; wszystko to musi oczywiście być w logiczny sposób powiązane ze sobą, by aplikacja mogła funkcjonować poprawnie. Najczęściej czynnikiem "koordynującym" są same strony HTML, w które wbudowuje się powiązane zasoby; WebSnap umożliwia wprawdzie przechowywanie stron HTML niezależnie od skompilowanego modułu wynikowego, jednak muszą one znajdować się w tym samym katalogu, w którym jest ów moduł wynikowy. Nie zawsze jest to możliwe i nie zawsze wygodne — pożądana byłaby możliwość przechowywania stron HTML np. w zasobach czy bazach danych.

Na taką okazję WebSnap oferuje komponent LocateFileService, umożliwiający pobieranie stron HTML z dowolnego źródła, które może być reprezentowane w formie strumienia danych (stream). Źródłem takim mógłby być na przykład zasób binarny, skonsolidowany z modułem wynikowym. Zaprezentujemy to rozwiązanie — umieścimy we wspomnianym zasobie kopię strony wmLogin.html, nazwaną embed.html i uzupełnioną stosownym tekstem wyjaśniającym, z którą stroną mamy faktycznie do czynienia.

Najprostszym środkiem implementowania zasobów są w Delphi pliki \*.RC. Umieszczone w projekcie, podlegają automatycznej kompilacji i konsolidacji z wynikowym modułem wykonywalnym. Plik .RC reprezentujący zasób-stronę HTML w naszym przykładzie ma następującą zawartość:

#define HTML 23 // identyfikator zasobu EMBEDDEDHTML HTML EMBED.HTML

Po skompilowaniu aplikacji strona EMBED.HTML zostanie dołączona do modułu wykonywalnego jako zasób EMBEDDEDHTML.

Dodaj do naszej aplikacji kolejną stronę, nazwij ją Embedded i zapisz pod nazwą wmEmbedded. Przejdź do strony Home, wybierz komponent LocateFileService i korzystając z inspektora obiektów stwórz następującą procedurę obsługi zdarzenia FindStream:

```
procedure THome.LocateFileServiceFindStream(ASender: TObject;
AComponent: TComponent; const AFileName: String;
  var AFoundStream: TStream; var A0wned, AHandled: Boolean);
begin
// interesują nas tylko pliki zawierające w nazwie "wmembedded"
if Pos('WMEMBEDDED', UpperCase(AFileName)) > 0 then
begin
AFoundStream := TResourceStream.Create(hInstance, 'EMBEDDEDHTML', 'HTML');
AHandled := True; // plik został znaleziony
 end:
end:
```
Parametr AFileName zawiera niekwalifikowaną nazwę poszukiwanej strony HTML, zaś parametrowi AFoundStream przypisywany jest strumień utworzony na podstawie zasobu EMBEDDEDHTML. Zwróć uwagę, iż zasób ten udostępniany będzie na każde żądanie, które dotyczy strony posiadającej wbudowany w nazwę człon "wmembedded" (niezależnie od wielkości liter); komponent LocateFileService zapewnia więc pewien stopień uniwersalizmu, polegającego na możliwości zastosowania tego samego pliku lub zasobu dla różnych żądań. Wynikowa wartość True parametru AHandled oznacza, iż żądanie zostało obsłużone i parametr AFoundStream reprezentuje strumień wynikowy.

#### Ładowanie plików

Jednym z najtrudniejszych zadań w aplikacjach internetowych jest obsługa przesyłania pliku od klienta do serwera, polegająca na pieczołowitej kontroli każdego nadchodzącego bajtu. WebSnap znacznie upraszcza to zadanie, powierzając większość jego skomplikowanych szczegółów komponentowi-adapterowi, a użytkownikowi pozostaje jedynie umieszczenie wspomnianego pliku w strumieniu.

Stwórz nową stronę o nazwie Upload i zapisz ją pod nazwą wmUpload. Umieść w jej module danych komponent TAdapter i dodaj do niego jedno pole AdapterFileField, które będzie służyć do wybierania przez klienta plików do załadowania. Dodaj także pojedynczą akcję i nazwij ją UploadAction.

Dodaj do komponentu TAdapter komponent AdapterForm, a do tego ostatniego — trzy komponenty: AdapterErrorList, AdapterFieldGroup i AdapterCommandGroup. Połącz dwa pierwsze z komponentem Adapter1 (przez właściwość Adapter), natomiast AdapterCommandGroup połącz z AdapterFieldGroup (przez właściwość DisplayComponent). Następnie dodaj wszystkie pola komponentu AdapterFieldGroup1 i wszystkie akcje komponentu AdapterCommandGroup. Zmień tytuł przycisku na *Załaduj plik*. Rysunek 23.17 przedstawia obraz strony w edytorze Web Surface Designer.

**Rysunek 23.17.** Wygląd strony dokonującej załadowania pliku

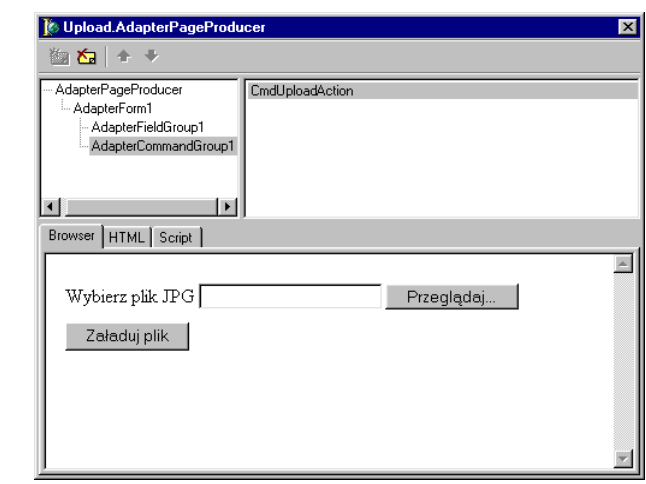

Konieczne jest ponadto dodanie kodu w dwóch miejscach modułu. Pierwszym jest procedura obsługi zdarzenia OnFileUpload komponentu Adapter1.AdapterFileField — przedstawia ją wydruk 23.5.

```
Wydruk 23.5. Obsługa zdarzenia OnFileUpload
```

```
procedure TUpload.AdapterFileField1UploadFiles(Sender: TObject;
Files: TUpdateFileList);
var
i: integer;
CurrentDir: string;
Filename: string;
FS: TFileStream;
begin
// załaduj plik
if Files.Count <= 0 then
begin
Adapter1.Errors.AddError('Nie wybrano pliku do załadowania');
Exit;
   end -for i := 0 to Files.Count - 1 do
begin
// Upewnij się, że plik ma rozszerzenie .jpg lub .jpeg
if (CompareText(ExtractFileExt(Files.Files[I].FileName), '.jpg') \varphi 0)
and (CompareText(ExtractFileExt(Files.Files[I].FileName), '.jpeg') <> 0)
then
begin
Adapter1.Errors.AddError('Musisz wybrać plik JPG albo JPEG');
   end else
begin
CurrentDir := ExtractFilePath(GetModuleName(HInstance)) + 'JPEGFiles';
ForceDirectories(CurrentDir);
FileName := CurrentDir + '\' + ExtractFileName(Files.Files[I].FileName);
FS := TFileStream.Create(Filename, fmCreate or fmShareDenyWrite);
     try
FS.CopyFrom(Files.Files[I].Stream, 0); // skopiuj cały plik
finally
      FS. Free:
     end.end:
 end:
end:
```
Poniższy kod dokonuje sprawdzenia, czy wybrano jakiś plik i czy plik ten ma rozszerzenie .jpg albo .jpeg, po czym sprawdza, czy katalog docelowy istnieje, czy też należy go utworzyć (funkcja ForceDirectories). Następnie tworzony jest strumień plikowy i do tego strumienia kopiowane są kolejno zawartości wyspecyfikowanych plików. Faktyczne działania związane z ładowaniem plików nie są widoczne na wydruku, skrywają się bowiem wewnątrz klasy TUpdateFileList.

Drugim zdarzeniem wymagającym oprogramowania jest zdarzenie OnExecute akcji UploadAction komponentu Adapter1:

```
procedure TUpload.UploadActionExecute(Sender: TObject; Params: TStrings);
begin
 Adapter1.UpdateRecords;
end;
```
Zdarzenie to wymusza odświeżenie rekordów komponentu Adapter1 i związane z tym pobranie żądanych plików.

#### Wykorzystanie specyficznych szablonów

Kreatory WebSnap oferują użytkownikowi tylko dwa szablony określające początkową postać strony HTML: Blank i Standard. Jest to w zupełności wystarczające dla aplikacji ilustrujących ogólne zasady działania WebSnap (jak ta opisywana w niniejszym rozdziale), jednak w przypadku zadań bardziej skomplikowanych same szablony też są na ogół bardziej skomplikowane i przede wszystkim specyficzne dla danego zastosowania.

Standardowy zestaw szablonów HTML dla WebSnap można poszerzyć przez zdefiniowanie klasy pochodnej do TProducerTemplateList i zarejestrowanie jej w module umieszczonym w pakiecie środowiskowym. Szczegóły tej operacji możesz poznać studiując przykładową aplikację znajdującą się w podkatalogu  $Demos\WebSnap\$  Producer Template zainstalowanego Delphi. Aby zarejestrować własne szablony, należy dodać reprezentujące je pozycje do pliku .RC, skompilować projekt i zainstalować w IDE wygenerowany pakiet. Do skompilowania tego projektu będzie jednak potrzebny inny pakiet — TemplateRes – którego pliki źródłowe znajdują się w podkatalogu Demos\WebSnap\Util.

#### Współpraca komponentu TAdapterPageProducer z komponentami tworzonymi przez użytkowników

W niniejszym rozdziale większość pracy związanej z wyświetlaniem stron HTML wykonywana była przez komponent TAdapterPageProducer i komponenty jemu podporządkowane. Zestaw tych ostatnich nie jest bynajmniej zamknięty — WebSnap umożliwia tworzenie własnych, na potrzeby tworzonych aplikacji. Każdy komponent przeznaczony do współpracy pod nadzorem komponentu TAdapterPageProducer musi wywodzić się z klasy TWebContainingComponent i implementować interfejs IWebContent. Stanowi to dobrą okazję do stworzenia klasy bazowej spełniającej te wymagania (patrz wydruk. 23.6).

Wydruk 23.6. Klasa bazowa dla komponentów pracujących pod nadzorem TAdapterPageProducer

```
tvne
Tddg6BaseWebSnapComponent = class(TWebContainedComponent, IWebContent)
 protected
    { IWebContent }
function Content(Options: TWebContentOptions; ParentLayout: TLayout): string;
function GetHTML: string; virtual; abstract;
  end:
...
...
function Tddg6BaseWebSnapComponent.Content(Options: TWebContentOptions;
ParentLayout: TLayout): string;
yar
 Intf: Il avoutWebContent:
begin
if Supports(ParentLayout, ILayoutWebContent, Intf) then
Result := Intf.LayoutField(GetHTML, nil)
  \rho] se
   Result := GetHTML;
end·
```
Klasa Tddg6BaseWebSnapComponent implementuje tylko jedną metodę interfejsu — Content. Metoda ta sprawdza, czy komponent nadrzędny jest zgodny z klasą Layout Group; jeśli tak, to traktowany jest zgodnie z regułami tej klasy, w przeciwnym razie metoda pobiera swą wartość z metody GetHTML. Ta ostatnia jest *abstrakcyjna*, a więc każdy komponent pochodny musi ją implementować. Na załączonym CD-ROM-ie znajduje się definicja dwóch klas, które dostarczają komponentowi TAdapterPageProducer zawartość strony HTML w postaci (odpowiednio) pliku i listy łańcuchów. Definicję drugiej z nich przedstawiamy na wydruku 23.7.

Wydruk 23.7. Komponent dostarczający zawartość strony HTML w postaci listy łańcuchów

```
type
   Tddg6HTMLCode = class(Tddg6BaseWebSnapComponent)
   private
   FHTML: TStrings;
   procedure SetHTML(const Value: TStrings);
     protected
   function GetHTML: string; override;
   public
   constructor Create(AOwner: TComponent); override;
   destructor Destroy; override;
   published
   property HTML: TStrings read FHTML write SetHTML;
     end;
   ...
   ...
   constructor Tddg6HTMLCode.Create(A0wner: TComponent);
   begin
   inherited;
   FHTML := TStringList.Create;
   end:
   destructor Tddg6HTMLCode.Destroy;
   begin
     FHTML, Free:
   inherited;
   end:
   function Tddg6HTMLCode.GetHTML: string;
   begin
     Result := FHTML. Text;
   end·procedure Tddg6HTMLCode.SetHTML(const Value: TStrings);
   begin
   FHTML.Assign(Value);
   end;
```
Klasa <sup>T</sup>ddg6HTMLCode posiada właściwość HTML, przechowującą listę łańcuchową. Zawartość tej listy udostępniana jest (przez metodę GetHTML) komponentowi TAdapterPageProducer w postaci łańcucha, stanowiącego konkatenację łańcuchów składowych poprzedzielanych znakami nowego wiersza  $(\text{\#}13\text{\#}10)$ . W ten sposób można przekazać każdą zawartość, która da się skonwertować do postaci łańcucha — obrazek, plik itp. Aby jednak nowo zdefiniowany komponent mógł być zauważony przez Web Surface Designer, musi zostać zarejestrowany przez procedurę RegisterWebComponents, umieszczoną wewnątrz procedury Register, jak w module WebSnapComps.pas na załączonym CD-ROM-ie:

```
procedure Register;
begin
RegisterWebComponents([Tddg6WebFile, Tddg6HTMLCode], ddg6Helper);
end·
```
Po zarejestrowaniu i zainstalowaniu, nowe komponenty stają się dostępne w oknie dialogowym opcji New Component (w edytorze Web Surface Designer — rys. 23.18).

#### **Rysunek 23.18.**

Zestaw nowych komponentów do wyboru w oknie dialogowym opcji New Component

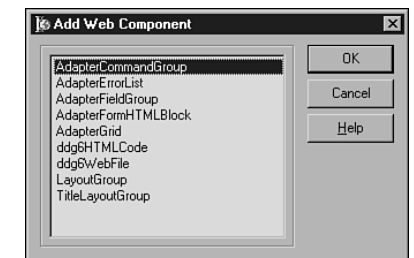

### Podsumowanie

W niniejszym rozdziale przedstawiliśmy podstawy technologii WebSnap, efektywnie łączącej zalety szybkiego tworzenia aplikacji (RAD) z mechanizmami serwera WWW. Przedstawiliśmy przykładową aplikację, prezentującą rozmaite sposoby generowania wynikowych stron HTML, zajęliśmy się także kilkoma bardziej zaawansowanymi zagadnieniami związanymi z wykorzystaniem technologii WebSnap. Przy okazji zademonstrowaliśmy zastosowanie Web App Debuggera do śledzenia aplikacji i uruchamiania ich pod jego nadzorem, omówiliśmy także krótko problem konwersji aplikacji z "testowej" wersji .EXE do wymaganej przez rzeczywisty serwer WWW postaci ISAPI DLL.

WebSnap stwarza fascynujące możliwości w zakresie tworzenia aplikacji internetowych, lecz — jak miałeś okazję się przekonać, studiując zakończony właśnie rozdział — jest to technologia charakteryzująca się pewnym stopniem komplikacji i wymaga zrozumienia oraz pewnej wprawy. Pożyteczne uzupełnienie lektury niniejszego rozdziału stanowić będą z pewnością przykładowe projekty znajdujące się w podkatalogu Demos\WebSnap zainstalowanego Delphi 6.